# **Trimble TSC7** КОНТРОЛЕР

КЕРІВНИЦТВО КОРИСТУВАЧА

Версія 1.00 Редакція E жовтень 2022 р

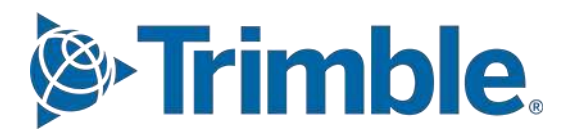

#### <span id="page-1-0"></span>Юридичні повідомлення

#### Корпоративний офіс

Trimble Inc. 935 Stewart Drive Sunnyvale, CA 94085 США [trimble.com](http://www.trimble.com/)

Геопросторовий відділ

10368 Westmoor Drive Вестмінстер, Колорадо 80021 США

Глобальна технічна підтримка

Щоб отримати детальну технічну допомогу щодо рішень Trimble, зверніться до [trimble\\_support@trimble.com.](mailto:trimble_support@trimble.com)

#### Авторське право та торгові марки

#### © 2018–2022,Trimble Inc. Усі права захищено.

Trimble і логотип Globe & Triangle є товарними знаками Trimble Inc., зареєстрованими в Сполучених Штатах та в інших країнах. Access є товарним знаком Trimble Inc. Microsoft і Windows є зареєстрованими товарними знаками або товарними знаками Microsoft Corporation у Сполучених Штатах та/або інші країни. Словесний знак і логотипи Bluetooth належать Bluetooth SIG, Inc., і будь-яке використання таких знаків Trimble Inc. здійснюється за ліцензією. Усі інші торгові марки є власністю відповідних власників.

#### Повідомлення про випуск

Це випуск документації Trimble TSC7 Controller (Редакція E) від жовтня 2022 року.

#### Європейська декларація відповідності

Назва виробника: Trimble Inc.

Адреса виробника: 935 Stewart Drive, Sunnyvale CA 94085, США

Заявляє під нашу виключну відповідальність, що продукт:

Назва продукту: TSC7

Номер моделі: 121300

Визначено, що цей продукт відповідає вимогам RED 2014/53/EU, 2006/95/EC (Директива про низьку напругу), 2004/108/EC (Директива щодо електромагнітної сумісності) та поправкам Європейського Союзу.

#### Імпортер запису

Менеджер з логістики Європейського регіонального центру виконання Trimble Trimble Europe BV & Trimble International BVIndustrieweg 187a 5683 CC Best Нідерланди

#### Trimble EC

Trimble Germany Am Prime Parc 11 65479 Raunheim

EC **REP** Germany

> УВАГА - З цим обладнанням можна використовувати лише схвалені аксесуари. Загалом, усі кабелі мають бути високоякісними, екранованими, правильно підключеними та мають довжину не більше двох метрів. Джерела живлення, схвалені для цього виробу, використовують спеціальні положення для уникнення радіоперешкод, тому їх не можна змінювати чи замінювати. Несхвалені модифікації або операції, що виходять за рамки цих інструкцій з використання або суперечать їм, можуть призвести до втрати дозволу органів влади на експлуатацію обладнання.

#### Інформація про переробку

Ви повинні утилізувати пристрій і аксесуари відповідно до місцевих законів і правил. Оскільки пристрій містить електронні компоненти, його слід утилізувати окремо від побутових відходів. Коли термін служби пристрою закінчиться, зверніться до місцевого дилера Trimble, щоб дізнатися про варіанти утилізації та переробки у вашому регіоні.

#### Переробка в Європі

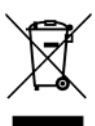

Символ вище означає, що згідно з місцевими законами та правилами ваш виріб та/або його батарею слід утилізувати окремо від побутових відходів. Коли цей виріб закінчиться, віднесіть його до пункту збору, призначеного місцевою владою. Окремий збір і переробка вашого продукту та/або його батареї під час утилізації допоможе зберегти природні ресурси та гарантує, що його переробка здійснюється таким чином, щоб захистити здоров'я людей і навколишнє середовище.

Щоб отримати інформацію про переробку продуктів Trimble WEEE (відпрацьоване електричне та електронне обладнання), які працюють від електричної енергії, див. [trimble.com/en/our-commitment/responsible-business/product-compliance/environmental](http://www.trimble.com/corporate/about_WEEE_ROHS_initiatives.aspx)[compliance.](http://www.trimble.com/corporate/about_WEEE_ROHS_initiatives.aspx)

ERFC Нідерланди буде переробляти від імені дистриб'юторів Trimble відповідно до Директиви WEEE 2002/96/EC Європейського Союзу будь-яке WEEE, що поставляється на ринок Trimble Inc., її партнерами та/або дочірніми компаніями.

#### Тайвань – Вимоги до переробки батарей

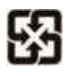

Виріб містить літій-іонний акумулятор. Закони Тайваню вимагають переробки відпрацьованих батарей.

#### 廢電池請回收

#### Таблиця частот

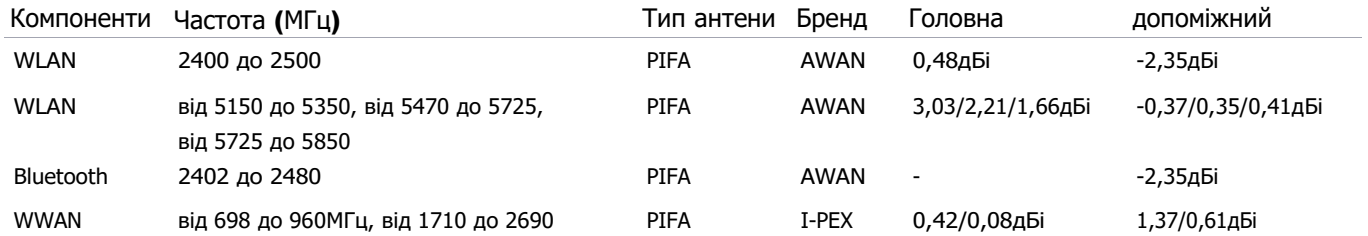

#### Регіональна відповідність

#### Австралії та Нової Зеландії

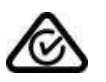

Цей продукт відповідає нормативним вимогам Управління зв'язку та ЗМІ Австралії (ACMA) щодо телекомунікацій, радіозв'язку та повідомлень про маркування електромагнітної сумісності, таким чином задовольняючи вимоги до маркування RCM та продажу в Австралії та Новій Зеландії.

#### Європа

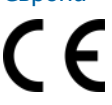

Цей продукт Trimble було протестовано та визнано таким, що відповідає всім вимогам щодо маркування CE та продажу в Європейській економічній зоні (ЄЕЗ). Пристрій має схвалення Bluetooth і бездротової локальної мережі та відповідає вимогам RED 2014/53/EU. Ці вимоги забезпечують належний захист від шкідливих перешкод, коли обладнання належним чином експлуатується в житлових або комерційних приміщеннях.

#### Канада

#### IC ID: 5817A-121399

Цей цифровий пристрій не перевищує обмежень класу B щодо випромінювання радіоперешкод від цифрового пристрою, як зазначено в нормах щодо радіоперешкод Канадського департаменту зв'язку.

Le présent appareil numérique n'émet pas de bruits radioélectriques dépassant les limites applys aux appareils numériques de Classe B prescrites dans le règlement sur le brouillage radioélectrique édicté par le Ministère des Communications du Canada.

Зміни та модифікації, які прямо не схвалені виробником або реєстрантом цього обладнання, можуть позбавити вас права використовувати це обладнання згідно з правилами Міністерства промисловості Канади.

Les changes et modifications non expressément approuvés par le fabricant ou le détenteur de cet équipement peuvent annuler votre droit à utiliser cet appareil en vertu des règles d'Industrie Canada.

#### Заява про антену

Згідно з правилами Міністерства промисловості Канади, цей радіопередавач може працювати лише з використанням антени типу та максимального (або меншого) посилення, затвердженого для передавача Міністерством промисловості Канади. Щоб зменшити потенційні радіоперешкоди для інших користувачів, тип антени та її коефіцієнт підсилення слід вибирати так, щоб еквівалентна потужність ізотропного випромінювання (eirp) не перевищувала необхідну для успішного зв'язку.

Conformément à la réglementation d'Industrie Canada, le présent émetteur radio peut fonctionner avec une antenne d'un type and d'un gain maximal (ou inférieur) approuvé pour l'émetteur par Industrie Canada. Dans le but de réduire les risques de brouillage radioélectrique à l'intention des autres utilisateurs, il faut choisir le type d'antenne et son gain de sorte que la puissance isotrope rayonnée équivalente (pire) ne dépasse pas l'intensité nécessaire à l' établissement d'une communication satisfaisante.

#### Ліцензія звільнена

Цей пристрій відповідає стандартам(ам) RSS Міністерства промисловості Канади, які не мають ліцензії. Експлуатація залежить від таких двох умов:

(1) цей пристрій може не створювати перешкод і

(2) цей пристрій має приймати будь-які перешкоди, включно з перешкодами, які можуть спричинити небажану роботу пристрою. Le pésent appareil est conforme aux CNR d'Industrie Canada applys aux appareils radio exempts de licence. L'exploitation est autorisée aux deux conditions suivantes :

(1) l'appareil ne doit pas produire de brouillage, et

(2) l'utilisateur de l'appareil doit accepter tout brouillage radioélectrique subi, même si le brouillage est susceptible d'en compromettre le fonctionnement.

Цей цифровий пристрій класу B відповідає канадському стандарту ICES-003. Цей прилад,

номер класу B, відповідає нормам NMB-003 Канади. Цей пристрій радіозв'язку категорії II

відповідає промисловому стандарту Канади RSS-310. Цей пристрій радіозв'язку категорії II

відповідає нормам CNR-310 Міністерства промисловості Канади.

#### ВАЖЛИВА ПРИМІТКА: Заява IC про радіаційний вплив

Це EUT відповідає нормам SAR для населення/неконтрольованого опромінення в IC RSS-102 і було перевірено відповідно до методів і процедур вимірювання, визначених у IEEE 1528. Це обладнання слід установлювати та використовувати на мінімальній відстані 0,5 см між радіаторами. & твоє тіло. Цей пристрій та його антену (антени) не можна розміщувати або працювати разом з будь-якою іншою антеною чи передавачем. Функція вибору коду округу вимкнена для продуктів, що продаються в США/Канаді.

#### Попередження IC SAR

Інформація про опромінення радіочастотами (РЧ).

Вихідна потужність випромінювання бездротового пристрою нижча від лімітів радіочастотного опромінення, встановлених Міністерством промисловості Канади (IC). Бездротовий пристрій слід використовувати таким чином, щоб звести до мінімуму можливість контакту з людиною під час нормальної роботи.

Цей пристрій було перевірено на сумісність із обмеженнями питомого коефіцієнта поглинання («SAR») IC під час встановлення в конкретних головних продуктах, що використовуються в портативних умовах впливу.

Інформація, що стосується виставок на частотахрадіо (РФ)

La puissance de sortie émise par l'appareil de sans fil est inférieure à la limite d'exposition aux fréquences radio d'Industry Canada (IC). Utilisez l'appareil de sans fil de façon à minimiser les contacts humains lors du fonctionnement normal.

Ce périphérique a été évalué et démontré conforme aux limites SAR (Specific Absorption Rate – Taux d'absorption spécifique) d'IC lorsqu'il est installé dans des produits hôtes particuliers qui fonctionnent dans des conditions d'exposition à des appareils portables.

Пристрій може автоматично припинити передачу у разі відсутності інформації для передачі або збою в роботі. Зауважте, що це не призначено для заборони передачі керуючої чи сигнальної інформації чи використання повторюваних кодів, якщо цього вимагає технологія.

Пристрій для діапазону 5150–5250 МГц призначений лише для використання в приміщенні, щоб зменшити потенційні перешкоди для мобільних супутникових систем, що працюють на одному каналі; максимальний допустимий коефіцієнт підсилення антени (для пристроїв у діапазонах 5250-5350 МГц і 5470-5725 МГц) для відповідності обмеженню е.и.и.м.; Максимальний допустимий коефіцієнт підсилення антени (для пристроїв у діапазоні 5725–5850 МГц) для відповідності обмеженням викиду випромінювань, визначеним для роботи «точка-точка» та «неточка-точка», як зазначено в розділі A9.2( 3). Крім того, радари високої потужності призначені основними користувачами (що означає, що вони мають пріоритет) діапазону 5250–5350 МГц, і цей радар може спричинити перешкоди та/або пошкодити пристрої локальної мережі.

#### Попередження про заміну батареї

#### Інформація про заміну батареї

УВАГА - Небезпека вибуху в разі неправильної заміни батареї. Замінюйте лише на такий самий або еквівалентний тип, рекомендований виробником.

УВАГА - Risque d'explosion si la batterie n'est pas remplacée correctement. Remplacez uniquement par un type identique ou équivalent recommandé par le fabricant.

#### U.S.

Ідентифікатор FCC: S9E-121300 Заява про відповідність FCC

Це обладнання було перевірено та визнано таким, що відповідає обмеженням для цифрових пристроїв класу B відповідно до частини 15 Правил FCC. Ці обмеження створено для забезпечення прийнятного захисту від шкідливих перешкод під час встановлення в житлових приміщеннях. Експлуатація підлягає наступним двом умовам: (1) цей пристрій не може створювати шкідливих перешкод і (2) цей пристрій має приймати будь-які отримані перешкоди, включаючи перешкоди, які можуть спричинити небажану роботу.

Це обладнання генерує, використовує та може випромінювати радіочастотну енергію та, якщо його встановити та використовувати не відповідно до інструкцій, може створювати шкідливі перешкоди радіозв'язку. Однак немає жодної гарантії, що перешкоди не виникнуть під час конкретного встановлення. Якщо це обладнання створює шкідливі перешкоди для прийому радіо- чи телевізійного сигналу, що можна визначити, вимкнувши та увімкнувши обладнання, користувачеві рекомендується спробувати усунути перешкоди за допомогою одного або кількох із наведених нижче заходів:

- Переорієнтуйте або перемістіть приймальну антену.
- Збільште розділенняміж обладнанням і приймачем.
- Підключіть обладнання до іншої розетки, ніж та, до якої підключено приймач.
- Зверніться по допомогу до дилера або досвідченого радіо/телетехніка.

Зміни та модифікації, які прямо не схвалені виробником або реєстрантом цього обладнання, можуть позбавити вас права використовувати це обладнання відповідно до правил Федеральної комісії зв'язку.

Радіостанції в цьому пристрої розроблено та виготовлено таким чином, щоб не перевищувати встановлені ліміти

випромінювання радіочастотної (РЧ) енергії згідно з вимогами Федеральної комісії зв'язку уряду США 47 CFR § 2.1091 та 2.1093.

Робота в діапазоні частот 5,15–5,25 ГГц обмежена використанням лише в приміщенні. FCC вимагає використання діапазону 5,15–5,25 ГГц у приміщеннях, щоб зменшити ймовірність шкідливих перешкод для мобільних супутникових систем на одному каналі. Таким чином, він буде передавати лише в діапазоні 5,25–5,35 ГГц, 5,47–5,725 ГГц і 5,725–5,850 ГГц, якщо зв'язано з точкою доступу (AP).

#### **CE**

a. Увага:

• Ризик вибуху, якщо замінити батарею невідповідного типу.

• Утилізуйте використані батареї відповідно до інструкцій.

b. Переконайтеся, що температура адаптера не перевищує 40 ˚C.

Умови обмеженої гарантії

#### Обмежена гарантія на продукт

Відповідно до положень та умов, викладених у цьому документі, Trimble Inc. («Trimble») гарантує, що протягом двох (2) років із дати придбання цей продукт Trimble («Продукт») в основному відповідатиме загальнодоступним специфікаціям Trimble. для Продукту, а також що апаратне забезпечення та будь-які компоненти носія інформації Продукту будуть практично вільними від дефектів матеріалів і виготовлення.

#### Програмне забезпечення продукту

Програмне забезпечення продукту, вбудоване в апаратну схему як вбудоване програмне забезпечення, надане як окремий комп'ютерний програмний продукт, вбудоване у флеш-пам'ять або збережене на магнітних чи інших носіях, ліцензується виключно для використання з продуктом або як невід'ємна частина та не продається. . Умови ліцензійної угоди з кінцевим користувачем, наведені нижче, регулюють використання Програмного забезпечення продукту, включаючи будь-які відмінні умови обмеженої гарантії, виключення та обмеження, які мають контролювати положення та умови, викладені в обмеженій гарантії на продукт.

#### Гарантійні засоби захисту

Якщо продукт Trimble виходить з ладу протягом гарантійного періоду з причин, на які поширюється ця обмежена гарантія, і ви повідомите Trimble про таку несправність протягом гарантійного періоду, Trimble відремонтує АБО замінить невідповідний продукт новими, еквівалентними новим або відновленими частинами або продуктом, АБО відшкодувати сплачену вами ціну покупки Продукту, на вибір Trimble, після повернення Продукту відповідно до чинних на той час процедур повернення продукту Trimble.

#### Як отримати гарантійне обслуговування

Щоб отримати гарантійне обслуговування виробу, рекомендується звернутися до свого дилера Trimble. Крім того, ви можете зв'язатися з Trimble, щоб отримати гарантійне обслуговування, надіславши електронний лист[Repair\\_Services@Trimble.com.](mailto:Repair_Services@Trimble.com) Будь ласка, будьте готові надати:

- ваше ім'я, адреса,та номери телефонів;
- назву виробу, номер деталі та серійний номер;
- доказпокупки;
- пояснення проблеми.

Представнику служби підтримки клієнтів може знадобитися від вас додаткова інформація залежно від характеру проблеми.

#### Винятки з гарантії та відмова від відповідальності

Ця обмежена гарантія на Продукт застосовується лише у випадку та в тій мірі, в якій (i) Продукт правильно та правильно встановлено, налаштовано, підключено, обслуговується, зберігається та експлуатується відповідно до відповідного посібника оператора та специфікацій Trimble, а також; (ii) продукт не модифікований або не використовується не за призначенням. Ця обмежена гарантія на Продукт не поширюється на дефекти або проблеми з продуктивністю, і компанія Trimble не несе відповідальності за такі дефекти, що виникли в результаті (i) поєднання або використання Продукту з апаратними чи програмними продуктами,

інформація, дані, системи, інтерфейси або пристрої, які не були виготовлені, надані чи визначені Trimble; (ii) використання Продукту за будь-якими специфікаціями, окрім стандартних специфікацій Trimble для її продуктів або на додаток до них; (iii) несанкціоноване встановлення, модифікація або використання Продукту; (iv) пошкодження, спричинені: нещасним випадком, ударом блискавки чи іншим електричним розрядом, зануренням у прісну чи солону воду або розбризкуванням (поза специфікаціями продукту); або вплив умов навколишнього середовища, для яких продукт не призначений; (v) звичайний знос витратних частин (наприклад, батарей); або (vi) косметичні пошкодження. Trimble не гарантує результати, отримані в результаті використання Продукту чи Програмного забезпечення, або те, що компоненти програмного забезпечення працюватимуть без помилок.

ПОВІДОМЛЕННЯ ЩОДО ПРОДУКЦІЇ, ОБЛАДНАНОЇ ТЕХНОЛОГІЄЮ, МОЖЛИВОЮ ВІДСТЕЖУВАТИ СУПУТНИКОВІ СИГНАЛИ ВІД СУПУТНИКОВИХ СИСТЕМ ДОПОВНЕННЯ (SBAS) (WAAS, EGNOS, GAGAN, MSAS ТА LUCH), OMNISTAR, BEIDOU, GPS, GALILEO АБО GLONASS АБО ДЖЕРЕЛ IALA BEACON TRIMBLE: НЕ НЕСЕ ВІДПОВІДАЛЬНОСТІ ЗА РОБОТУ АБО НЕПРАЦЮВАННЯ БУДЬ-ЯКОЇ СИСТЕМИ ПОЗИЦІОНУВАННЯ НА ОСНОВІ СУПУТНИКА АБО ДОСТУПНІСТЬ БУДЬ-ЯКИХ СИГНАЛІВ ПОЗИЦІОНУВАННЯ НА ОСНОВІ СУПУТНИКА. ВИЩЕЗАКАЗАНІ УМОВИ ОБМЕЖЕНОЇ ГАРАНТІЇ ПОЯСНЮЮТЬ ПОВНУ ВІДПОВІДАЛЬНІСТЬ TRIMBLE ТА ВАШІ ВИКЛЮЧНІ ЗАСОБИ ПРАВОВОГО ЗАЩИТУ, ЩО СТОСУЮТЬСЯ ПРОДУКТУ TRIMBLE. ЯКЩО ІНШЕ ПРЯМО НЕ ОЗНАЧАЄТЬСЯ ТУТ, ПРОДУКТ, СУПРОДЖУЮЧА ДОКУМЕНТАЦІЯ ТА МАТЕРІАЛИ НАДАЮТЬСЯ «ЯК Є» ТА БЕЗ БУДЬ-ЯКИХ ПРЯМИХ АБО НЕПРЯМИХ ГАРАНТІЙ КОМПАНІЄЮ TRIMBLE АБО КИМ-небудь, ХТО БРАВ ЗАЛУЧЕНИЙ У ЙОГО СТВОРЕННІ, ВИРОБНИЦТВІ, ВСТАНОВЛЕННІ АБО РОЗПОВСЮДЖЕННЯ, ВКЛЮЧАЮЧИ, АЛЕ НЕ ОБМЕЖУЮЧИСЬ, НЕПРЯМІ ГАРАНТІЇ ПРИДАТНОСТІ ДЛЯ ПРОДАЖУ ТА ВІДПОВІДНОСТІ ДЛЯ КОНКРЕТНОЇ МЕТИ, ПРАВА ПРАВА ПРАВА ПРАВА ТА ВІДПОВОРЕННЯ ПРАВ. ЗАЯВЛЕНІ ПРЯМІ ГАРАНТІЇ ЗАМІЩУЮТЬ УСІ ЗОБОВ'ЯЗАННЯ АБО ВІДПОВІДАЛЬНІСТЬ З СТРАНИ TRIMBLE, ЩО ВИНИКАЮТЬ БУДЬ-ЯКИЙ ПРОДУКТ АБО У ЗВ'ЯЗКУ З НИМ. ОСКІЛЬКИ ДЕЯКІ ДЕРЖАВИ ТА ЮРИСДИКЦІЇ НЕ ДОЗВОЛЯЮТЬ ОБМЕЖЕННЯ ТРИВАЛІСТІ АБО ВИКЛЮЧЕННЯ НЕПРЯМИХ ГАРАНТІЙ.

#### Обмеження відповідальності

ВСЯ ВІДПОВІДАЛЬНІСТЬ TRIMBLE ЗГІДНО З БУДЬ-ЯКИМ ПОЛОЖЕННЯМ ТУТ ОБМЕЖУЄТЬСЯ СУМОЮ, СПЛАЧЕНОЮ ВАМИ ЗА ПРОДУКТ. У МАКСИМАЛЬНОМУ МІРІ, ДОЗВОЛЕНОМУ ЧИННИМ ЗАКОНОДАВСТВОМ, TRIMBLE АБО ЇЇ ПОСТАЧАЛЬНИКИ НЕ НЕСУТЬ ВІДПОВІДАЛЬНОСТІ ЗА БУДЬ-ЯКИЙ НЕПРЯМИЙ, СПЕЦІАЛЬНИЙ, ВИПАДКОВИЙ АБО НЕПРЯМИЙ ЗБИТК ЗА БУДЬ-ЯКИХ ОБСТАВИН АБО ПРАВОВОЇ ТЕОРІЇ, ЩО ЩОДО БУДЬ-ЯКОГО СПОСОБУ ПРОГРАМНОГО УСТАНОВКИ ТА ПРОГРАМНОГО ПРИСТРОЮВАННЯ ПРОДУКТУ , (ВКЛЮЧАЮЧИ, БЕЗ ОБМЕЖЕННЯ, ЗБИТКИ ЗА ВТРАТУ ПРИБУТКУ В ГОСПОДАРСТВІ, ПЕРЕРВУ В БІЗНЕСІ, ВТРАТУ ДАНИХ АБО БУДЬ-ЯКУЮ ІНШУ МАТЕРІАЛЬНУ ВТРАТУ), НЕЗАЛЕЖНО, ЧИ БУЛА TRIMBLE ПОВІДОМЛЕНА ПРО МОЖЛИВІСТЬ БУДЬ-ЯКИХ ТАКИХ ЗБИТКІВ ТА НЕЗАЛЕЖНО ВІД ХОДУ УГОДИ РОЗВИВАЄТЬСЯ АБО РОЗВИВАЄТЬСЯ МІЖ ВАМИ І TRIMBLE.

ПРИМІТКА: ВИЩЕКАЗАНІ ПОЛОЖЕННЯ ОБМЕЖЕНОЇ ГАРАНТІЇ TRIMBLE НЕ ЗАСТОСОВУВАТЬСЯ ДО ПРОДУКЦІЇ, ПРИДБАНОЇ В ТИХ ЮРИСДИКЦІЯХ (НАПРИКЛАД, ДЕРЖАВИ-ЧЛЕНИ ЄВРОПЕЙСЬКОЇ ЕКОНОМІЧНОЇ ЗОНИ), У ЯКИХ ГАРАНТІЇ НА ПРОДУКТ Є ВІДПОВІДАЛЬНІСТЮ МІСЦЕВОГО ДИЛЕРА, В ЯКОГО ПРИДБАНО ПРОДУКТ. У ТАКОМУ ВИПАДКУ, БУДЬ ЛАСКА, ЗВЕРНІТЬСЯ ДО ВАШОГО ДИЛЕРА TRIMBLE, ДЛЯ ДІЙСНОЇ ІНФОРМАЦІЇ ПРО ГАРАНТІЮ.

#### Примітка для австралійських покупців - Австралійський закон про захист прав споживачів

Наші товари постачаються з гарантіями, які не можуть бути виключені відповідно до законодавства Австралії про захист прав споживачів. Ви маєте право на заміну або повернення коштів у разі значної несправності та на компенсацію за будь-які інші розумно передбачувані втрати чи пошкодження. Ви також маєте право на ремонт або заміну товарів, якщо вони не належать до прийнятної якості та ця несправність не є серйозною.

Гарантія Trimble, як викладено в посібнику користувача, що супроводжує цю заяву, або як описано в гарантійній карті, що супроводжує продукт, який ви придбали, є доповненням до будь-яких обов'язкових прав і засобів правового захисту, які ви можете мати відповідно до законодавства Австралії про захист прав споживачів.

#### Офіційна мова

ОФІЦІЙНОЮ МОВОЮ ЦИХ ПОЛОЖЕНЬ ТА УМОВ Є АНГЛІЙСЬКА. У ВИПАДКУ КОНФЛІКТУ МІЖ АНГЛІЙСЬКОЮ ТА ІНШИМИ МОВНИМИ ВЕРСІЯМИ АНГЛІЙСЬКА МОВА МАЄ КОНТРОЛ

#### Ліцензійна угода кінцевого користувача щодо програмного забезпечення продукту

ВАЖЛИВО, ПРОЧИТАЙТЕ УВАЖНО. ЦЯ ЛІЦЕНЗІЙНА УГОДА КІНЦЕВОГО КОРИСТУВАЧА («EULA») Є ЮРИДИЧНОЮ УГОДОЮ МІЖ ВАМИ ТА Trimble Inc. («Trimble») і застосовується до комп'ютерного програмного забезпечення, що постачається разом із придбаним вами продуктом Trimble (вмонтоване в апаратну схему як мікропрограма, вбудоване у флеш-пам'ять або збережене на магнітному чи іншому носії), або надається як підставка. лише комп'ютерний програмний продукт і включає будь-які супровідні письмові матеріали, такі як посібник користувача чи посібник із продукту, а також будь-яку «онлайнову» або електронну документацію («Програмне забезпечення» або «Програмне забезпечення продукту»). Ця Ліцензійна угода також застосовуватиметься до будь-яких виправлень помилок програмного забезпечення, оновлень і оновлень, наданих Trimble згодом, якщо вони не супроводжуються іншими умовами ліцензії, які регулюватимуть їх використання. Ви придбали продукт Trimble («Пристрій»), який включає програмне забезпечення, деякі з яких були ліцензовані компанією Trimble у корпорації Microsoft або її філій (разом «Microsoft»). Програмне забезпечення, ліцензоване від Microsoft, а також пов'язані оновлення, додатки, інтернет-служби та служби підтримки, носії, друковані матеріали та «онлайнова» або електронна документація («Програмне забезпечення Microsoft») захищені відповідно до цієї EULA. Програмне забезпечення також захищено законами про авторське право та міжнародними договорами про авторське право, а також іншими законами та договорами про інтелектуальну власність. Програмне забезпечення ліцензується, а не продається. захищені цією ліцензійною угодою. Програмне забезпечення також захищено законами про авторське право та міжнародними договорами про авторське право, а також іншими законами та договорами про інтелектуальну власність. Програмне забезпечення ліцензується, а не продається. захищені цією ліцензійною угодою. Програмне забезпечення також захищено законами про авторське право та міжнародними договорами про авторське право, а також іншими законами та договорами про інтелектуальну власність. Програмне забезпечення ліцензується, а не продається.

ВИКОРИСТОВУЮЧИ ПРОГРАМНЕ ЗАБЕЗПЕЧЕННЯ, ВКЛЮЧАЮЧИ ВИКОРИСТАННЯ НА ЦЬОМУ ПРИСТРОЇ, ВИ ПРИЙМАЄТЕ ЦІ УМОВИ. ЯКЩО ВИ ЇХ НЕ ПРИЙМАЄТЕ, НЕ ПРИЙМАЙТЕ

ВИКОРИСТОВУЙТЕ ПРИСТРІЙ АБО ПРОГРАМНЕ ЗАБЕЗПЕЧЕННЯ. ЗАМІСТЬ ЗВЕРНІТЬСЯ ДО TRIMBLE, ЩОБ ОТРИМАТИ КОШТИ АБО КРЕДИТ. Як описано нижче, використання деяких функцій також є вашою згодою на передачу певної стандартної комп'ютерної інформації для послуг Інтернету.

УВАГА - Якщо Програмне забезпечення містить технології голосового керування, то робота з цим Програмним забезпеченням вимагає уваги користувача. Відволікання уваги від дороги під час водіння може призвести до аварії чи інших серйозних наслідків. Навіть випадкові короткочасні відволікання уваги можуть бути небезпечними, якщо у критичний момент ваша увага відволікається від водіння. Trimble і Microsoft не роблять жодних заяв, гарантій чи інших визначень того, що БУДЬ-ЯКЕ використання цього програмного забезпечення є законним, безпечним або будь-яким способом, рекомендованим чи призначеним під час водіння чи керування транспортним засобом.

#### **1 ОБМЕЖЕНА ГАРАНТІЯ НА ПРОГРАМНЕ ЗАБЕЗПЕЧЕННЯ ПРОДУКТУ TRIMBLE**

1.1 Обмежена гарантія. Trimble гарантує, що Програмне забезпечення, за винятком програмного забезпечення Microsoft, працюватиме в основному відповідно до супровідних письмових матеріалів протягом дванадцяти (12) місяців із дати придбання. Ця обмежена гарантія надає вам певні законні права; у вас можуть бути інші, які відрізняються від штату/юрисдикції до штату/юрисдикції. Вищезазначена обмежена гарантія не поширюється на виправлення, незначні оновлення чи основні оновлення програмного забезпечення після закінчення дванадцяти (12) місячного обмеженого гарантійного періоду, усі вони надаються «ЯК Є» та без гарантії, якщо інше не зазначено письмово компанією Тримбл. Оскільки Програмне забезпечення за своєю суттю є складним і може бути не повністю вільним від невідповідностей, дефектів або помилок, вам рекомендується перевірити свою роботу.

1.2 Виправлення програмного забезпечення.Протягом періоду обмеженої гарантії, описаного в розділі 1.1 вище, ви матимете право отримувати такі Виправлення програмного забезпечення продукту, які Trimble випускає та робить комерційно доступними та за які не стягує окрему плату, відповідно до процедур доставки покупцям продуктів Trimble загалом. Якщо ви придбали Продукт в авторизованого дилера Trimble, а не безпосередньо у Trimble, Trimble може, за власним бажанням, надіслати Виправлення програмного забезпечення дилеру Trimble для остаточного розповсюдження вам. Незначні оновлення, основні оновлення, нові продукти або суттєво нові випуски програмного забезпечення, як визначено Trimble, прямо виключені з цього процесу оновлення та обмеженої гарантії. Отримання виправлень програмного забезпечення або інших удосконалень не слугує подовженням терміну обмеженої гарантії.

Для цілей цієї гарантії застосовуються наступні визначення: (1) «Виправлення» означає виправлення помилок або інше оновлення, створене для виправлення попередньої версії програмного забезпечення, яка в основному не відповідає специфікаціям Trimble; (2) «Незначне оновлення» відбувається, коли вдосконалюються поточні функції програмного забезпечення; і (3) «Значне оновлення» відбувається, коли до програмного забезпечення додаються нові функції або коли новий продукт, що містить нові функції, замінює подальший розвиток поточної лінійки продуктів. Trimble залишає за собою право на власний розсуд визначати, що вважати Виправленням, Незначним Оновленням або Значним Оновленням.

1.3 Засоби захисту клієнтів. Повна відповідальність Trimble та її постачальників, а також ваш єдиний засіб правового захисту щодо Програмного забезпечення полягатиме, на вибір Trimble, у (a) ремонті або заміні Програмного забезпечення, або (b) поверненні ліцензійної плати, сплаченої за будь-яке Програмне забезпечення, яке не відповідає обмеженій гарантії Trimble. Ця обмежена гарантія є недійсною, якщо збій Програмного забезпечення став результатом (1) нещасного випадку, неправильного використання, зловживання або неправильного використання; (2) зміна чи модифікація Програмного забезпечення без дозволу Trimble; (3) взаємодія з програмним або апаратним забезпеченням, яке не надається або не підтримується Trimble; (4) неправильне, неадекватне або неавторизоване встановлення, технічне обслуговування або зберігання; або (5) якщо ви порушуєте умови цієї EULA. На будь-яке замінене Програмне забезпечення надається гарантія на решту початкового гарантійного періоду або на тридцять (30) днів, залежно від того, що довше.

1.4 ЖОДНИХ ІНШИХ ГАРАНТІЙ. У МАКСИМАЛЬНОМУ ОБ'ЄМІ, ДОЗВОЛЕНОМУ ЧИННИМ ЗАКОНОДАВСТВОМ, TRIMBLE ТА ЙОГО ПОСТАЧАЛЬНИКИ ВІДМОВЛЯЮТЬСЯ ВІД УСІХ ІНШИХ ГАРАНТІЙ, ПОЛОЖЕНЬ ТА УМОВ, ЯВНИХ АБО НЕПРЯМИХ, ЗАКОНОМ, ЗАГАЛЬНИМ ПРАВОМ АБО ІНШИМ ЧИМО, ВКЛЮЧАЮЧИ, АЛЕ НЕ ОБМЕЖУЮЧИСЬ, НЕПРЯМІ ГАРАНТІЙНІ УМОВИ ТА УМОВИ ПРОДАЖІ. ВІДПОВІДНІСТЬ ДЛЯ КОНКРЕТНОЇ МЕТИ, ВЛАСТИ ТА ВІДСУМНОСТІ ПРАВ ЩОДО ПРОГРАМНОГО ЗАБЕЗПЕЧЕННЯ, ЙОГО ЗАДОВІЛЬНОЇ ЯКОСТІ ТА НАДАННЯ АБО НЕНАДАННЯ ПОСЛУГ ПІДТРИМКИ. ТІЛЬКИ, ЩО ДОЗВОЛЕНО ЧИННИМ ЗАКОНОДАВСТВОМ, НЕПРЯМІ ГАРАНТІЇ, ПОЛОЖЕННЯ ТА УМОВИ ЩОДО ПРОГРАМНОГО ЗАБЕЗПЕЧЕННЯ ОБМЕЖЕНІ ДЕВЯНОСТОМ (90) ДНЯМИ. ВИ МОЖЕТЕ МАТИ ІНШІ ЮРИДИЧНІ ПРАВА, ЩО РІЗНЯЮТЬСЯ В РІЗНИХ ШТАТАХ/ЮРИСДИКЦІЯХ.

ЖОДНИХ ГАРАНТІЙ НА ПРОГРАМНЕ ЗАБЕЗПЕЧЕННЯ MICROSOFT. ПРОГРАМНЕ ЗАБЕЗПЕЧЕННЯ МАЙКРОСОФТ надається «ЯК Є» та з усіма недоліками, І ТРІМБЛ НЕ НАДАЄ ЖОДНИХ ГАРАНТІЙ ЩОДО НЬОГО. ВЕСЬ РИЗИК ЩОДО ЗАДОВІЛЬНОЇ ЯКОСТІ, ПРОДУКТИВНОСТІ, ТОЧНІСТЬ ТА ЗУСИЛЬЛЯ (ЗОКРУЧАЮЧИ ВІДСУТНІСТЬ НЕДБАЖНОСТІ) ДЛЯ ПРОГРАМНОГО ЗАБЕЗПЕЧЕННЯ MICROSOFT З ВАМ. ТАКОЖ НЕМАЄ ЖОДНОЇ ГАРАНТІЇ ВІД ВТРУШАНЬ У ВАШУ КОРИСТУВАННЯ ПРОГРАМНИМ ЗАБЕЗПЕЧЕННЯМ MICROSOFT АБО ВІД ПОРУШЕНЬ.

1.5 ЗВЕРНІТЬ УВАГУ: ВИЩЕЗАКАЗАНІ ПОЛОЖЕННЯ ОБМЕЖЕНОЇ ГАРАНТІЇ TRIMBLE МОЖУТЬ НЕ ЗАСТОСОВУВАТИСЯ ДО ЛІЦЕНЗІЙ НА ПРОДУКТИ ПРОГРАМНОГО ЗАБЕЗПЕЧЕННЯ, ПРИДБАНИХ У ТИХ ЮРИСДИКЦІЯХ (ТАКИХ, ЯК КРАЇНИ ЄВРОПЕЙСЬКОГО СОЮЗУ), У ЯКИХ ГАРАНТІЇ НА ПРОДУКТ ОТРИМУЮТЬСЯ ВІД МІСЦЕВОГО ДИСТРИБ'ЮТОРА. У ТАКИХ ВИПАДКАХ, БУДЬ ЛАСКА, ЗВЕРНІТЬСЯ ДО ВАШОГО ДИЛЕРА TRIMBLE, ДЛЯ ДІЙСНОЇ ІНФОРМАЦІЇ ПРО ГАРАНТІЮ.

#### **2 ОБМЕЖЕННЯ ВІДПОВІДАЛЬНОСТІ TRIMBLE**

2.1 ОБМЕЖЕННЯ ВІДПОВІДАЛЬНОСТІ. У МАКСИМАЛЬНОМУ МІРІ, ДОЗВОЛЕНОМУ ЧИННИМ ЗАКОНОДАВСТВОМ, КОМПАНІЯ TRIMBLE АБО ЇЇ ПОСТАЧАЛЬНИКИ НЕ НЕСУТЬ ВІДПОВІДАЛЬНОСТІ ЗА БУДЬ-ЯКІ СПЕЦІАЛЬНІ, ВИПАДКОВІ, НЕПРЯМІ, ПОБІЧНІ АБО ШТРАФНІ ЗБИТКИ, НЕЗАЛЕЖНО ВІД ТЕОРІЇ ВІДПОВІДАЛЬНОСТІ (ВКЛЮЧАЮЧИ ЗОБОВ'ЯЗАННЯ ЗА БІЗНЕС-ПРИБУТОК, ПЕРЕРВА В БІЗНЕСІ, ВТРАТА БІЗНЕС-ІНФОРМАЦІЇ АБО БУДЬ-ЯКІ ІНШІ ГРЕШОВІ ВТРАТИ), ЩО ВИНИКАЮТЬ В наслідок ВИКОРИСТАННЯ АБО НЕМОЖЛИВОСТІ ВИКОРИСТОВУВАТИ ПРОГРАМНЕ ЗАБЕЗПЕЧЕННЯ АБО НАДАННЯ АБО НЕНАДАННЯ ПОСЛУГ ПІДТРИМКИ, НАВІТЬ ЯКЩО TRIMBLE БУЛО ПОВІДОМЛЕНО ПРО МОЖЛИВІСТЬ ТАКИХ ЗБИТКІВ І НЕЗВАЖАЧИ НА НЕДОСТИГНЕННЯ ОСНОВНОЇ МЕТИ БУДЬ-ЯКОГО ВИКЛЮЧНОГО ЗАСОБУ ПРАВОВОГО ПРАВА, ПЕРЕДБАЧЕНОГО ЦІЄЮ ЛІЦЕНЗІЙНОЮ УГОДОЮ.

У ЖОДНОМУ ВИПАДКУ ЗАГАЛЬНА КУМУЛЯТИВНА ВІДПОВІДАЛЬНІСТЬ TRIMBLE ТА ЙОГО ПОСТАЧАЛЬНИКІВ У ЗВ'ЯЗКУ З ЦІЄЮ Ліцензійною угодою АБО ПРОГРАМНИМ ЗАБЕЗПЕЧЕННЯМ, НЕ ЗНАДЖЕНА ТА НА КОНТРАКТІ, ГАРАНТІЇ, ДЕЛІКТІ (ВКЛЮЧАЮЧИ НЕДБАЛІСТЬ), СУВОРОЮ ВІДПОВІДАЛЬНІСТІ ЧИ ІНШИМ ЧИСЛОМ, НЕ МОЖЕ ПЕРЕВИЩУВАТИ ФАКТИЧНУ СУМУ, СПЛАЧЕНУ TRIMBLE ЗА ПРОГРАМНЕ ЗАБЕЗПЕЧЕННЯ ЛІЦЕНЗІЯ, ЩО СТАВАЄ ПІДСТВОЮ ПРЕТЕНЗІЇ. ОСКІЛЬКИ ДЕЯКІ ДЕРЖАВИ ТА ЮРИСДИКЦІЇ НЕ ДОЗВОЛЯЮТЬ ВИКЛЮЧЕННЯ АБО ОБМЕЖЕННЯ ВІДПОВІДАЛЬНОСТІ ЗА НЕПРЯМІ АБО ВИПАДКОВІ ЗБИТКИ, ВИЩЕ ОБМЕЖЕННЯ МОЖЕ НЕ СТОСУВАТИСЯ ДО ВАС.

#### **3 ЗАГАЛЬНІ**

3.1 Ця Ліцензійна угода регулюється законами штату Каліфорнія та застосовним федеральним законом Сполучених Штатів без посилання на принципи чи положення «конфлікту законів». Конвенція ООН про договори міжнародної купівлі-продажу товарів не застосовуватиметься до цієї ліцензійної угоди. Юрисдикція та місце розгляду будь-яких суперечок або судових позовів, що виникають із цієї Ліцензійної угоди чи Програмного забезпечення або пов'язані з ними, належать або передаються виключно судам округу Санта-Клара, штат Каліфорнія, та/або окружному суду США Північного округу Каліфорнія. Цим ви погоджуєтесь і погоджуєтеся не оспорювати таку юрисдикцію, місце проведення та регулююче право.

3.2 Незважаючи на розділ 3.1, якщо ви придбали цей продукт у Канаді, ця Ліцензійна угода регулюється законами провінції Онтаріо, Канада. У такому випадку кожна зі сторін цієї Ліцензійної угоди безповоротно підтверджує юрисдикцію судів провінції Онтаріо та погоджується розпочати будь-який судовий процес, який може виникнути за цією Ліцензійною угодою, у судах, розташованих у судовому окрузі Йорк, провінція Онтаріо. . Якщо ви придбали цей продукт у Європейському Союзі, ця Ліцензійна угода регулюється законодавством Нідерландів, за винятком норм, що регулюють колізійне право, і Конвенції ООН про міжнародний продаж товарів.

3.3 Trimble залишає за собою всі права, прямо не надані цією Ліцензійною угодою.

3.4 Офіційна мова. Офіційною мовою цієї ліцензійної угоди та будь-яких пов'язаних з нею документів є англійська. Для цілей тлумачення або у випадку суперечності між англійською та версіями цієї Ліцензійної угоди чи пов'язаних документів будь-якою іншою мовою англійська версія має перевагу.

# Зміст

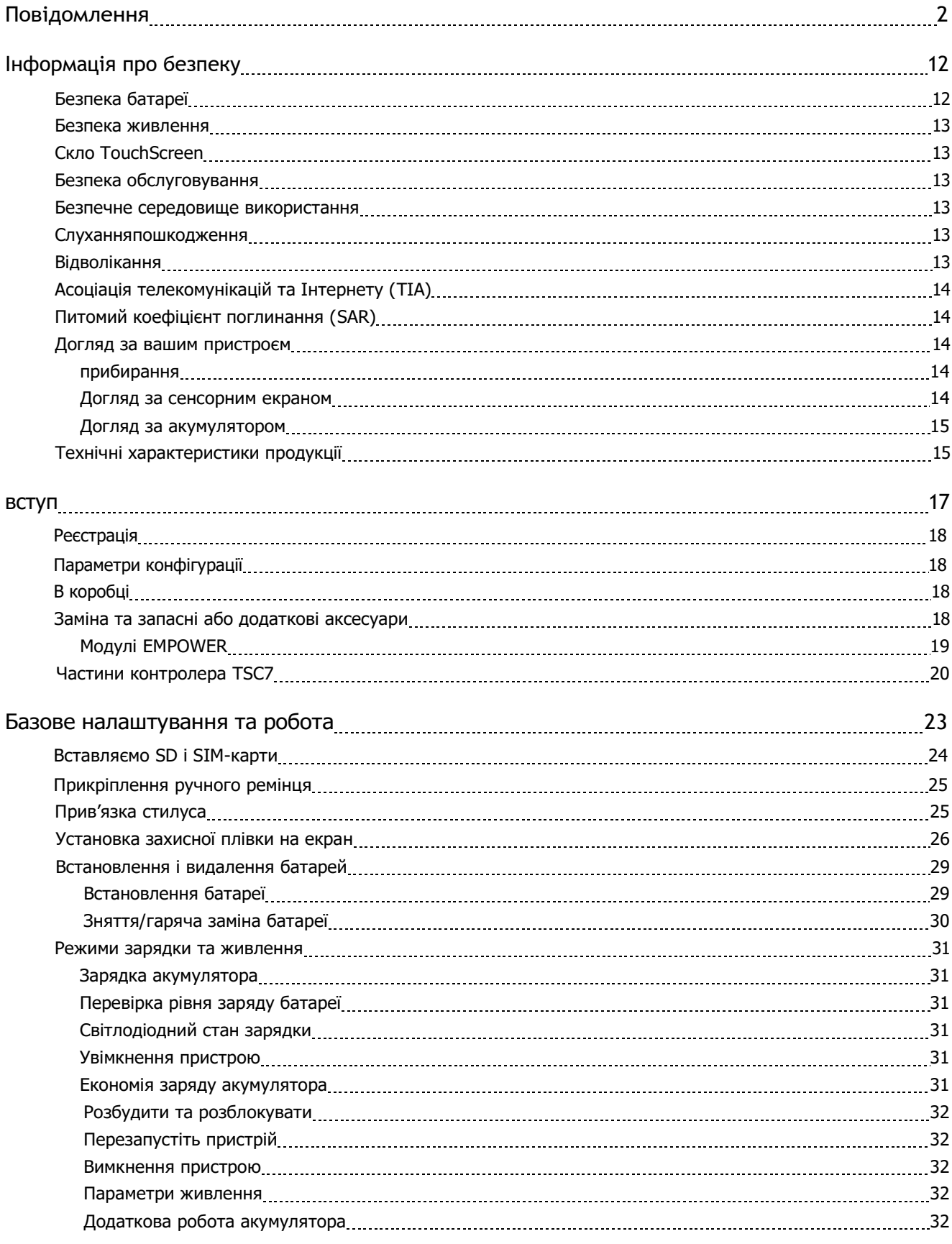

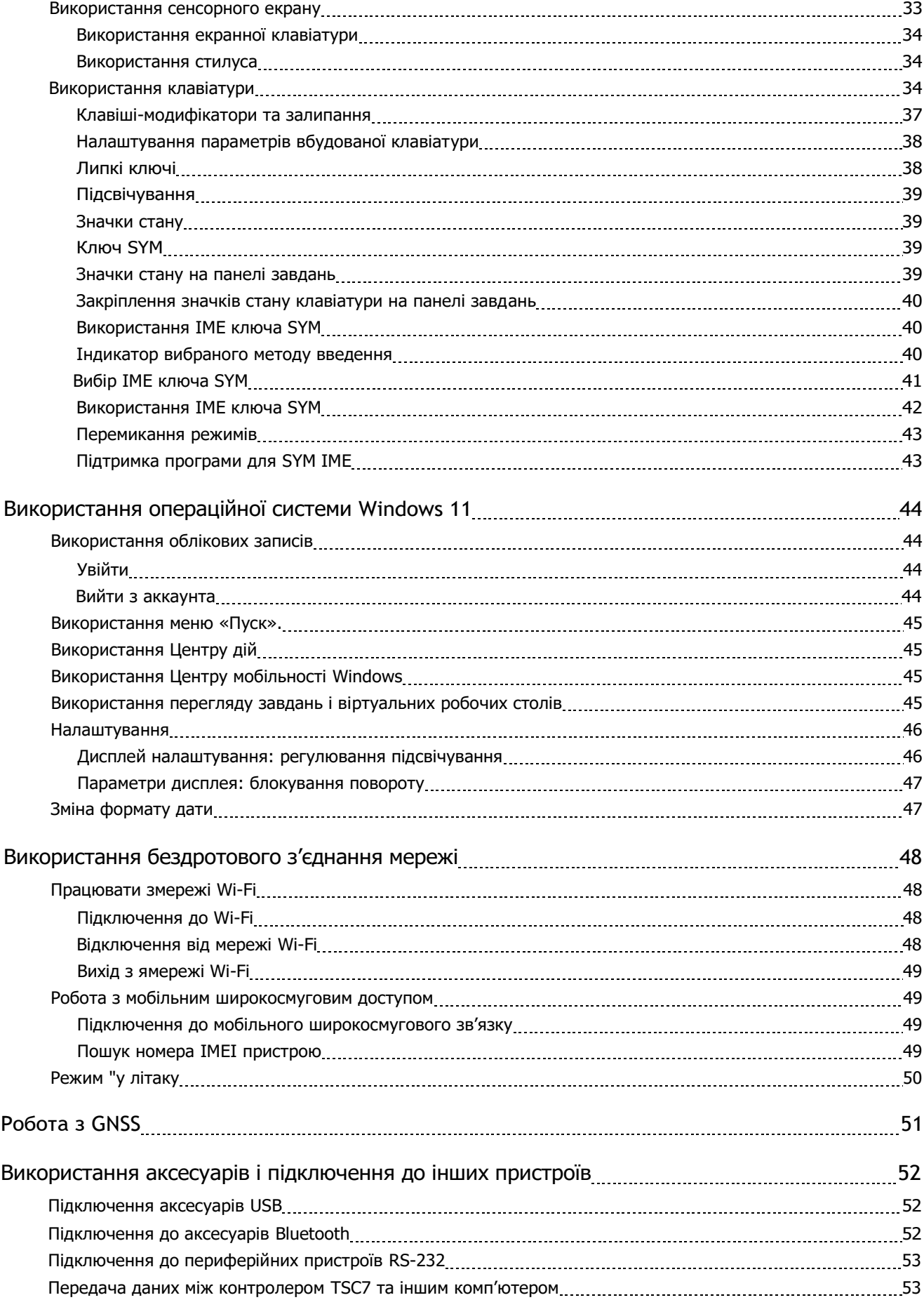

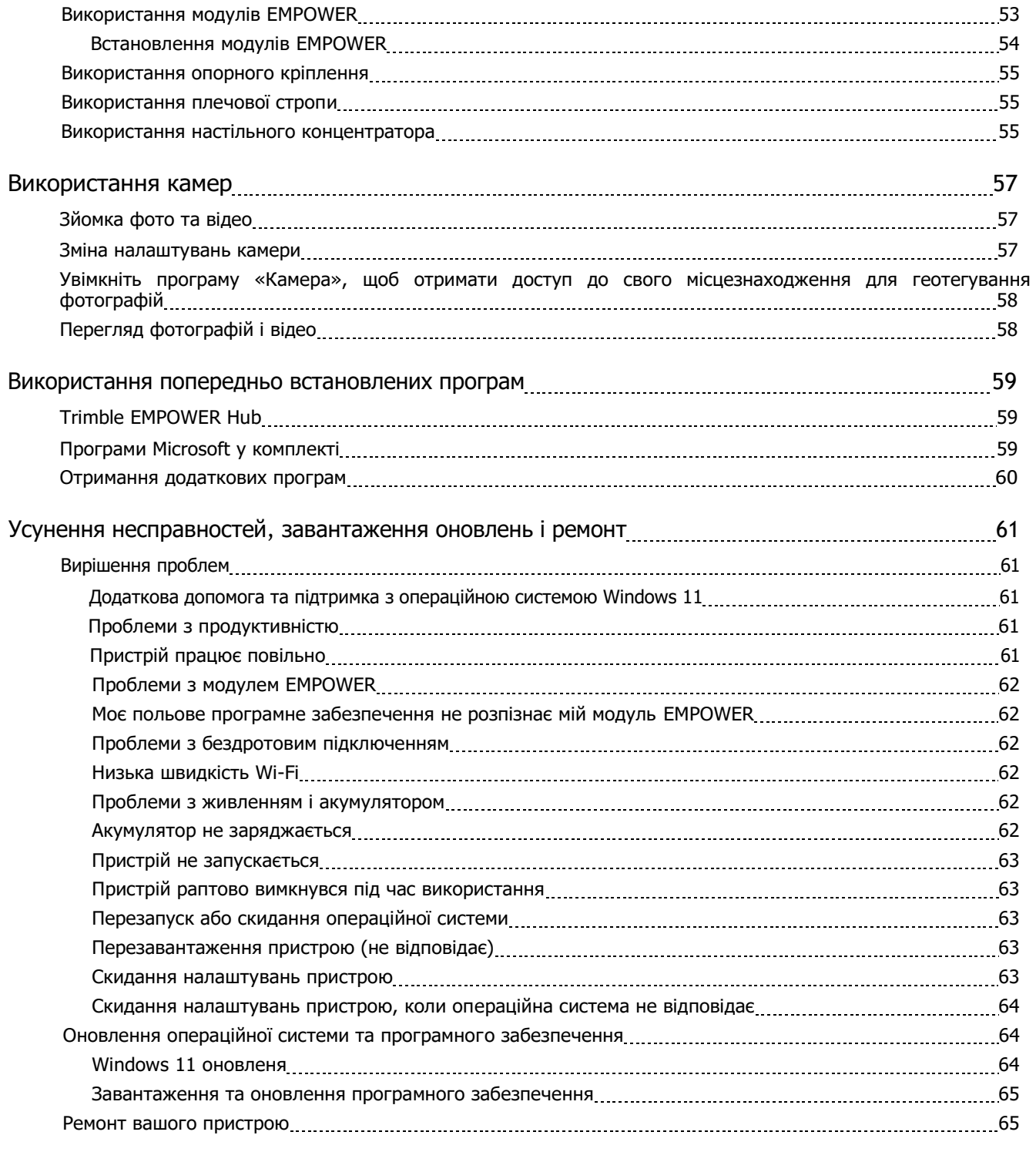

# <span id="page-11-0"></span>Безпека інформації

- [Безпека батареї](#page-11-1)
- [Безпека живлення](#page-12-0)
- Скло [TouchScreen](#page-12-1)
- <sup>◼</sup> [Безпека обслуговування](#page-12-2)
- [Безпечне середовище використання](#page-12-3)
- <sup>◼</sup> Пошкодження [слуха](#page-12-4)
- <sup>◼</sup> [Відволікання](#page-12-5)
- [Асоціація телекомунікацій та](#page-13-0) Інтернету (TIA)
- **[Питомий коефіцієнт поглинання \(](#page-13-1)SAR)**
- [Догляд за вашим пристроєм](#page-13-2)
- <sup>◼</sup> [Технічні характеристики продукції](#page-14-1)

Прочитайте цей посібник, щоб отримати важливу інформацію про безпеку та здоров'я, а також умови обмеженої гарантії, які застосовуються до контролера Trimble® TSC7, який ви придбали. Зберігайте всі друковані посібники для використання в майбутньому. Недотримання інструкцій, а також належне налаштування, використання та догляд за цим виробом можуть збільшити ризик серйозних травм або смерть або пошкодження пристрою чи пристроїв.

## <span id="page-11-1"></span>Безпека батареї

Літій-іонні батареї класифікуються федеральним урядом США як нешкідливі відходи та безпечні для утилізації зі звичайним міським сміттям. Ці батареї містять матеріали, що підлягають переробці, і приймаються для переробки. Утилізуйте використані батареї відповідно до місцевих правил.

УВАГА – Несхвалені батареї не працюватимуть у пристрої. Використовуйте батарею лише для тієї системи, для якої вона призначена. Використовуйте батарею лише з системою заряджання, яка відповідає цьому стандарту. Використання невідповідного акумулятора або зарядного пристрою може становити ризик пожежі, вибуху, витоку або іншої небезпеки.

УВАГА – В акумуляторах немає частин, які обслуговуються користувачем. Не розбирайте та не відкривайте, не розчавлюйте, не згинайте та не деформуйте, не проколюйте та не розрізайте батарею. Не модифікуйте та не переробляйте батарею, не намагайтеся вставити сторонні предмети в батарею, не занурюйте її у воду чи інші рідини, не піддавайте її впливу вогню, вибуху чи іншихнебезпека. Не піддавайте впливу температур вище +70 °C (+158 °F).

УВАГА – Неправильне використання акумулятора може призвести до пожежі, вибуху або іншої небезпеки.

- ⚫ Не замикайте батарею та не допускайте контакту металевих чи струмопровідних предметів з клемами батареї.
- ⚫ Уникайте падіння пристрою або акумулятора. У разі падіння, особливо на тверду поверхню, і користувач підозрює пошкодження батареї, віднесіть її до сервісного центру для перевірки.
- ⚫ ву разі витоку батареї не допускайте потрапляння рідини на шкіру або в очі. Якщо відбувся контакт, промийте уражену ділянку великою кількістю води та зверніться до лікаря.
- ⚫ За використанням батареї дітьми слід стежити.

## <span id="page-12-0"></span>Блок живлення, безпека

УВАГА – Використовуйте лише адаптери змінного струму та автомобільні адаптери, призначені для пристрою. Інші зовнішні джерела живлення можуть пошкодити ваш продукт і призвести до втрати гарантії.

- ⚫ Переконайтеся, що вхідна напруга адаптера відповідає напрузі у вашому регіоні. Переконайтеся, що штирі адаптера сумісні з вашими розетками.
- ⚫ Блок живлення змінного струму призначений лише для використання в приміщенні. Уникайте використання джерела змінного струму у вологих приміщеннях.
- ⚫ Відключайте блок живлення від джерела живлення, коли він не використовується.
- <span id="page-12-1"></span>⚫ Не замикайте вихідний роз'єм.

## Скло TouchScreen

<span id="page-12-2"></span>УВАГА – Сенсорний екран цього пристрою зроблено зі скла. Це скло може розбитися, якщо пристрій впаде на тверду поверхню або зазнає сильного удару. Якщо скло відкололося або тріснуло, не торкайтесь і не намагайтеся вийняти розбите скло. Покриття не поширюється на тріснуте або розколоте скло внаслідок неправильного використання згідно з обмеженою гарантією на продукт.

## Безпека обслуговування

УВАГА – Не намагайтеся розібрати, відкрити, обслуговувати або модифікувати виріб, аксесуари чи блок живлення. Це може стати причиною ураження електричним струмом або іншої небезпеки. Будь-які докази будь-якої спроби відкрити та/або модифікувати цей пристрій, включно з будь-яким відшаровуванням, проколюванням або видаленням будь-яких етикеток, будуть недійсними обмежена гарантія.

## <span id="page-12-3"></span>Безпечне середовище використання

УВАГА – Зони з потенційно вибухонебезпечною атмосферою часто, але не завжди, оголошуються та можуть включати зони заправки паливом, такі як підпалуби на човнах, приміщення для перекачування чи зберігання палива чи хімікатів, або зони, де повітря містить хімікати чи частинки, такі як зерновий пил, або металеві порошки. Перебуваючи в такому місці, вимкніть мобільний пристрій і не знімайте та не встановлюйте зарядні пристрої, адаптери змінного струму чи будь-які інший аксесуар. У таких місцях можуть виникнути іскри та спричинити вибух або пожежу.

## <span id="page-12-4"></span>Пошкодження слуху

<span id="page-12-5"></span>УВАГА – Щоб запобігти можливому пошкодженню слуху, не слухайте високу гучність протягом тривалого часу.

## Відволікання

УВАГА – Використання пристрою за певних обставин може відвернути вас і спричинити небезпечну ситуацію. Дотримуйтеся правил, які забороняють або обмежують використання мобільних пристроїв (наприклад, уникайте використання пристрою під час керування транспортним засобом).

## <span id="page-13-0"></span>Асоціація телекомунікацій та Інтернету (TIA)

Слухові апарати: деякі цифрові бездротові телефони можуть створювати перешкоди деяким слуховим апаратам. У разі виникнення таких перешкод ви можете проконсультуватися зі своїм постачальником послуг або зателефонувати на лінію обслуговування клієнтів, щоб обговорити альтернативи.

**Кардіостимулятори та інші медичні пристрої**: Асоціація виробників галузі охорони здоров'я рекомендує підтримувати мінімальну відстань у шість дюймів між портативним бездротовим телефоном та кардіостимулятором, щоб уникнути потенційних перешкод у роботі кардіостимулятора. Ці рекомендації узгоджуються з незалежними дослідженнями та рекомендаціями Дослідження бездротових технологій. Люди з кардіостимуляторами повинні тримати вухо навпроти кардіостимулятора, щоб мінімізувати можливість виникнення перешкод. Якщо у вас є підстави підозрювати наявність перешкод, негайно ВИМКНІТЬ телефон.

Якщо ви використовуєте будь-який інший особистий медичний пристрій, проконсультуйтеся з виробником вашого пристрою, щоб визначити, чи він належним чином захищений від зовнішньої радіочастотної енергії. Ваш лікар може допомогти вам отримати цю інформацію.

<span id="page-13-1"></span>Вимикайте телефон у закладах охорони здоров'я, якщо будь-які правила, вивішені в цих місцях, вимагають цього.Лікарні та медичні заклади можуть використовувати обладнання, яке може бути чутливим до зовнішньої радіочастотної енергії.

## Питомий коефіцієнт поглинання (SAR)

<span id="page-13-2"></span>Цей пристрій відповідає стандартам FCC і CE, якщо він використовується за призначенням.

## <span id="page-13-3"></span>Догляд за вашим пристроєм

## Прибирання

<span id="page-13-4"></span>Вимкніть пристрій і від'єднайте його від зовнішнього живлення. Використовуйте м'яку тканину, змочену водою або розведеним м'яким миючим засобом. Якщо використовується м'який миючий засіб, переконайтеся, що всі залишки мила видалені. Не використовуйте хімікати прибиральники.

## Догляд за сенсорним екраном

Контролер TSC7 надзвичайно міцний і розроблений, щоб витримувати екстремальні умови та жорстке поводження, однак належний догляд за сенсорним екраном продовжить термін служби та забезпечить оптимальну роботу сенсорного екрана цього виробу. Надмірний або тривалий вплив абразивів, масла, пилу, хімікатів та ультрафіолетового випромінювання може з часом вплинути на роботу сенсорного екрана.

Щоб захистити екран:

⚫ **Частіше чистіть його**. Щоб протерти екран, використовуйте м'яку тканину без ворсу. Можна зволожититканину з водою або засобом для чищення окулярів. Якщо дисплей дуже забруднений, його можна змити під обережною проточною водою.

УВАГА – Переконайтеся, що всі порти та дверцята повністю закриті, а пристрій не підключено до зовнішнього джерела живлення. Не використовуйте хімічні або абразивні засоби для чищення.

- ⚫ **Тримайте його закритим**, коли він не використовується. Зберігайте контролер TSC7 у футлярі або сумці, поки ви перебуваєте в дорозі або не використовуєте його.
- ⚫ **Тримайте його подалі від сонця**, коли він не використовується. Не зберігайте контролер TSC7 під прямими сонячними променями протягом тривалого часу без потреби. Ультрафіолетове світло та надмірне нагрівання від сонця можуть пошкодити дисплей.
- ⚫ **Використовуйте належні інструменти** для сенсорного екрану. Щоб керувати сенсорним екраном цього пристрою, використовуйте або пальці, або стилус контролера TSC7, або інші пристрої, спеціально розроблені для використання з ємнісними сенсорними екранами. Використання кулькових ручок, металевих інструментів або інших гострих предметів для роботи з сенсорним екраном може подряпати та/або пошкодити поверхню сенсорного екрана.

<span id="page-14-0"></span>⚫ **Уникайте падінь, падінь і абразивів**. Контролер TSC7 розроблений, щоб протистояти пошкодженню при падінні з висоти до 122 см (4 фути). Однак ви повинні захищати дисплей від ударів, тиску та абразивних речовин, які можуть подряпати його або тріснути. Не можна кидати пристрій без потреби. Використовуйте захисні плівки для екрана, щоб сенсорний екран був чистим і захищеним, дотримуючись інструкцій, наведених на захисній плівкі упаковка.

## Догляд за акумулятором

Температура використання та зберігання. Літій-іонні батареї чутливі до високих температур, тому тримайте батареї пристрою подалі від прямого сонячного проміння протягом тривалого періоду часу та не залишайте батареї в гарячому автомобілі, особливо на панелі приладів на сонці або в інших середовищах, де температура може перевищувати +70 °C (+158 °F). Термін служби батареї може скоротитися, якщо зберігати або використовувати поза цим температурним діапазоном. Рекомендована температура зберігання - кімнатна температура (~ +20 °C / +68 °F). Коли ви використовуєте пристрій або заряджаєте батареї, це нормально, коли пристрій і батареї нагріваються.

Якщо внутрішня температура пристрою перевищує звичайну робочу температуру (наприклад, у гарячій машині або під прямим сонячним промінням протягом тривалого періоду часу), у вас може виникнути таке, оскільки він намагається автоматично регулювати свою температуру:

- ⚫ Пристрій перестає заряджатися.
- ⚫ Якщо пристрій не може регулювати внутрішню температуру, він може перейти в режим сну, доки не охолоне.

Перемістіть пристрій у прохолодніше місце, захищене від прямого сонячного світла, і зачекайте кілька хвилин, перш ніж знову спробувати використовувати пристрій.

Заряджання: заряджайте акумулятор у будь-який час; батарея не повинна бути розряджена або розряджена, перш ніж заряджати її. Однак найкраще дати батареї розрядитися нижче 10 відсотків принаймні раз на місяць, перш ніж заряджати її.

Перезарядка батареї підтримується при температурахвід 0 °C до +40 °C (+32 °F і +104 °F). Для заряджання акумуляторів використовуйте лише призначені виробником аксесуари для заряджання.

Інші умови навколишнього середовища: батареїзахищені від води та пилу та перевірені на захист від падінь з висоти до 1,22 м (4,00 футів). Однак, щоб продовжити термін служби батареї, витріть її тканиною, якщо вона стала вологою, не занурюйте батарею навмисно та уникайте непотрібних падінь, механічних ударів і вібрації.

<span id="page-14-1"></span>Контролер TSC7 призначений для роботи при температурах навколишнього середовища від -30 °C до +60 °C (від -22 °F до +140 °F) і зберігати при температурі від -40 °C до +70 °C (від -40 °F до +158 °F). Уникайте викриття пристрій до різких змін температури або вологості.

## Технічні характеристики продукції

Операційна Система Microsoft Windows 11

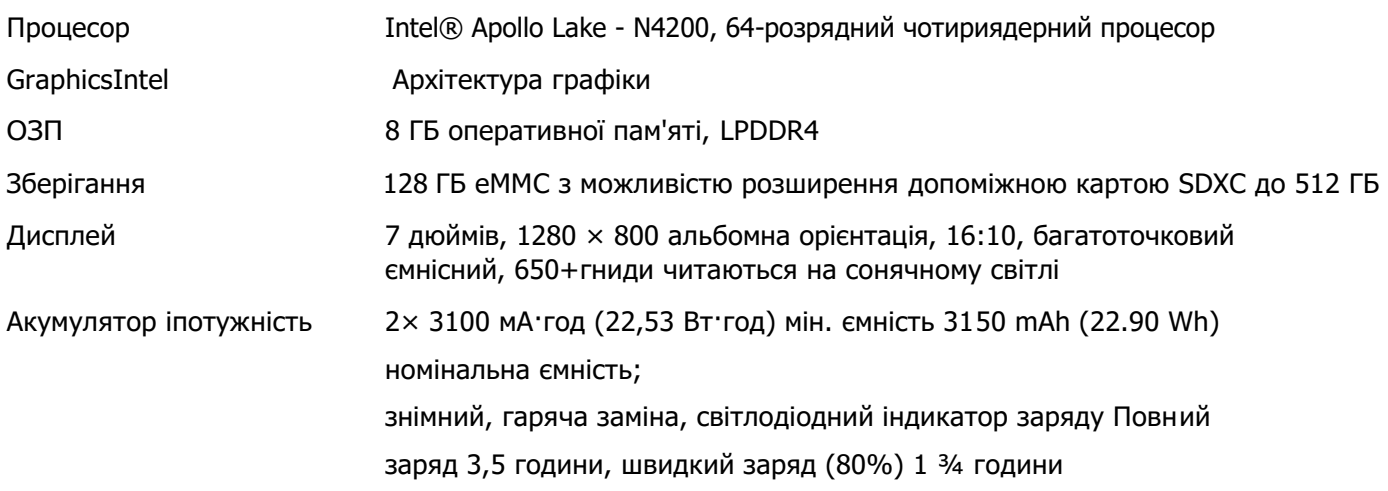

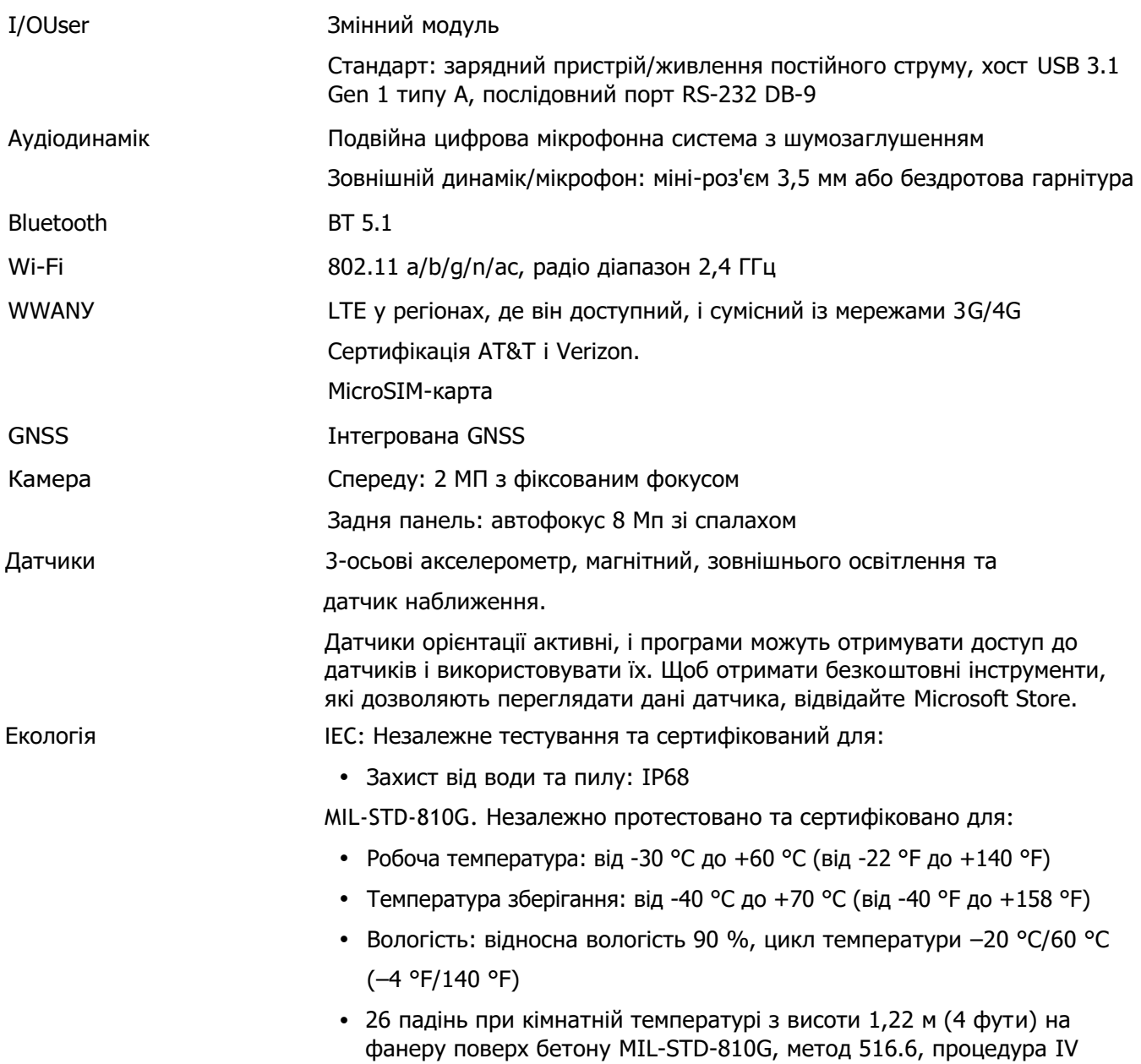

## <span id="page-16-0"></span>Вступ

- [Реєстрація](#page-17-0)
- <sup>◼</sup> [Параметри конфігурації](#page-17-1)
- [В коробці](#page-17-2)
- <sup>◼</sup> [Заміна та запасні або додаткові аксесуари](#page-17-3)
- [Частини контролера](#page-19-0) TSC7

У цьому посібнику користувача описано, як налаштувати та використовувати контролер Trimble TSC7 під керуванням операційної системи Microsoft® Windows® 11. Інформація в цьому посібнику доповнює інформацію в Короткому посібнику, який ви отримуєте в коробці з пристроєм.

Навіть якщо ви раніше користувалися іншими кишеньковими або польовими комп'ютерами Trimble, Trimble рекомендує вам витратити деякий час на прочитання цього посібника, щоб дізнатися про особливі функції продукту.

УВАГА – Перш ніж використовувати цей продукт, переконайтеся, що ви прочитали та зрозуміли всі вимоги безпеки. Недотримання цих інструкцій з техніки безпеки може призвести до пожежі, ураження електричним струмом або інших травм або пошкодження пристрою та/або іншого майна. Для отримання додаткової інформації зверніться до [Інформація про безпеку, сторінка 12](#page-11-0) цього посібника.

1

## <span id="page-17-0"></span>Реєстрація

Щоб отримати інформацію щодо оновлень і нових продуктів, зверніться до місцевого дилера або відвідайте веб-сайт реєстрації клієнтів Trimble за адресою [trimble.com/register](file:///C:/Users/dm/AppData/Roaming/Microsoft/Word/trimble.com/register) або перейти до [https://mytrimbleprotected.com/cc/productsRegistration.html.](https://mytrimbleprotected.com/cc/productsRegistration.html) Коли ви реєструєте свій пристрій, ви можете вибрати інформаційний бюлетень, оновлення або інформацію про новий продукт.

<span id="page-17-1"></span>Щоб зареєструвати пристрій, вам знадобиться серійний номер. Серійний номер є унікальним для вашого TSC7контролер і розташований на наклейці всередині порожнини акумулятора.

## Параметри конфігурації

<span id="page-17-2"></span>Контролер TSC7 працює на базі операційної системи Windows 11 і доступний з повною QWERTY клавіатура з Північною Америкою або всесвітньою (ROW) WWAN. За інформацією зверніться до місцевого дилера Trimble.

## В коробці

Стандартна упаковка містить такі елементи:

- Контролер TSC7
- ⚫ 1 акумуляторна батарея, яка включає 2 батареї
- ⚫ Адаптер змінного струму з кабелем
- ⚫ Захист екрану із загартованого скла
- Стилус із шнурком
- <span id="page-17-3"></span>• Ремінець на руку

## Заміна та запасний або необов'язковий аксесуари

Для контролера TSC7 можна придбати широкий асортимент запасних і додаткових аксесуарів, зокрема:

- Ремінець на руку
- Ремінець на плече
- Кріплення на віху
- Desktop Hub
- ⚫ Кабель послідовної передачі даних, 1,0 м (DB9 DB9)
- ⚫ Завантаження з USB / послідовного вводу-виводу
- ⚫ USB / USB I/O Boot (Альтернативне завантаження з 2 портами USB)
- ⚫ Адаптер змінного струму, універсальний
- Адаптер змінного струму, CHN
- ⚫ Автомобільний адаптер +12 В
- ⚫ Акумуляторна батарея, 2 шт
- ⚫ Зовнішній зарядний пристрій
- ⚫ Зовнішній зарядний пристрій з кабелем
- ⚫ Зовнішній зарядний пристрій з кабелем для 2 батареї
- ⚫ Плівка, захист екрану
- <span id="page-18-0"></span>⚫ Стилус з шнуром

## Модуль EMPOWER

Також доступні такі модулі EMPOWER:

- ⚫ Модуль EM120 2,4 ГГц
- ⚫ EM100 GNSS модуль
- EM111 1D/2D сканер штрих-кодів і UHF 902-928 МГц RFID NA
- EM111 1D/2D штрих-кодТепловізор і UHF 865,6-867,6 МГц RFID ЄС

## <span id="page-19-0"></span>Частини TSC7контролер

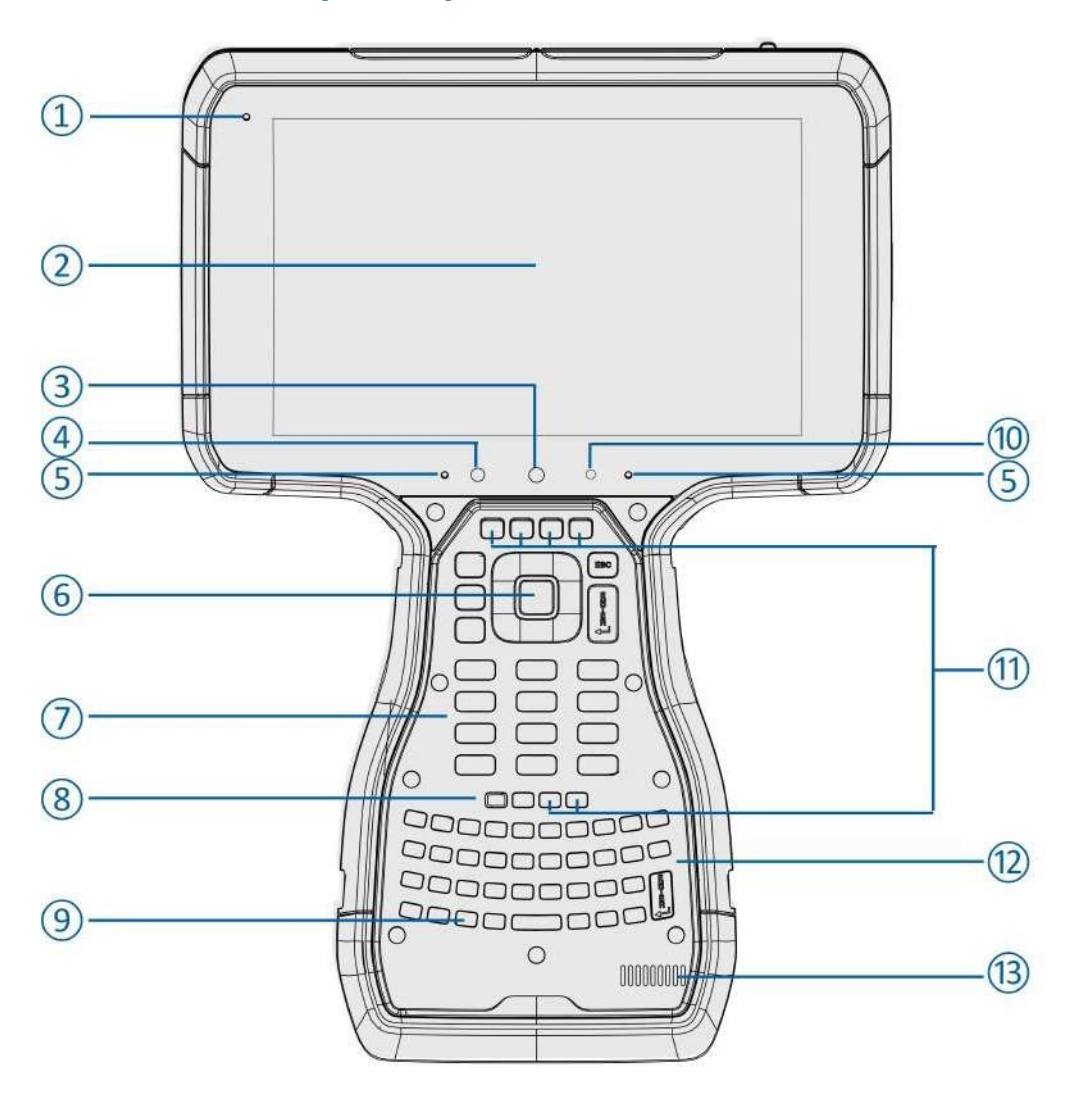

- 1 Живлення / Зарядка LED 8 Кнопка живлення
- 2 Сенсорний екран 19 июля 19 Ключ Windows
- 3 Камера Фронтальна 2 МП, фіксований фокус
- 4 Світло / Близькість датчик 11 Функціональні клавіші (x 6)
- 
- 6 Клавіша «ОК» 13 Спікер
- 7 Цифрова клавіатура
- 
- 
- 10 Світлодіод передньої камери; Постійне світло = увімкнено, вимкнено = вимкнено.
- 
- 5 Мікрофон лівий /правий 12 Повна клавіатура QWERTY.
	-

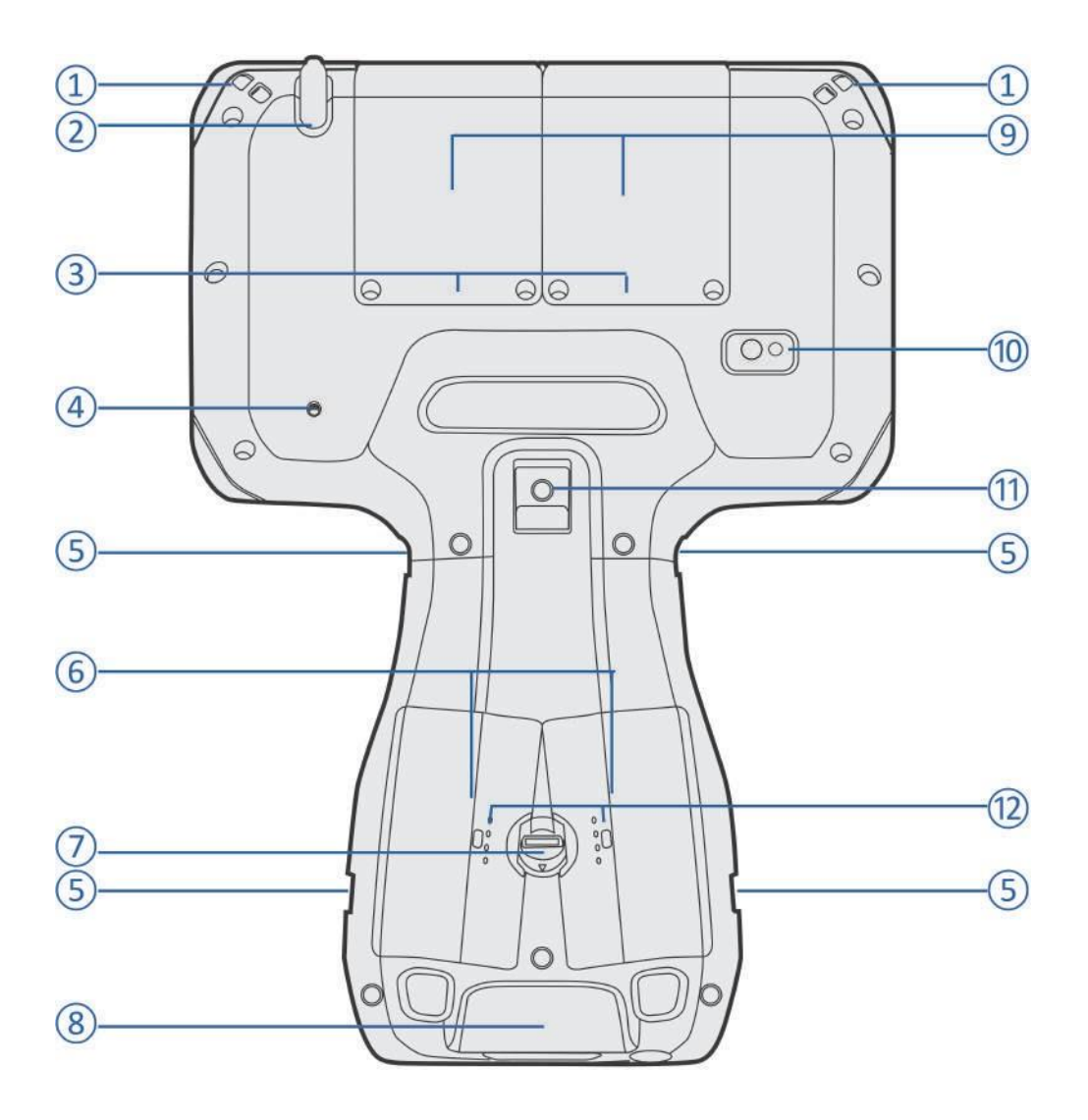

- 
- 
- 3 Слоти для SD і SIM-карт, за кришками модулів/модульних відсіків
- 
- 
- 6 Гаряча заміна, Акумуляторна батарея тривалого терміну служби із можливістю заміни на місці (2 батареї)
- 1 Стилус тримачь 7 Блокування батареї
- 2 Стилус 8 Завантажувальний пристрій вводу/виводу
	- 9 Модульні відсіки EMPOWER (x 2)
- 4 Отвір дренаж 10 Камера Основна, 8 МП, автофокус
- 5 Роз'єм для ремінця лодоні 11 Засувка для кріплення на вісі
	- 12 Світлодіоди акумулятора

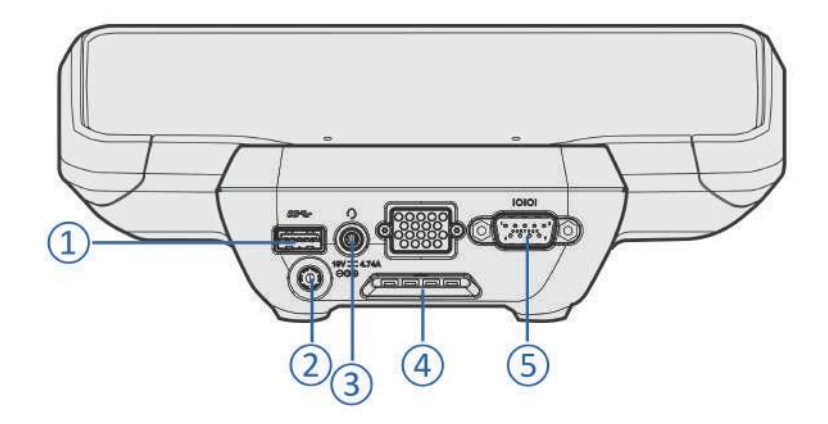

- 
- 
- 
- 1 Роз'єм USB **1 7 Крюк для кріплення пристрою**
- 2 Порт зарядки 5 Послідовний роз'єм DB9 / RS-232

3 Аудіо роз'єм **Примітка.** Також доступний альтернативний варіант завантаження з 2 USB-портами замість 1 USB-порту/1 послідовного порту.

# <span id="page-22-0"></span>Базове налаштування та робота

- [Встановлення](#page-23-0) SD і SIM-карти
- [Кріплення ручного ремінця](#page-24-0)
- [Прив'язка стилуса](#page-24-1)
- [Установка захисної плівки на екран](#page-25-0)
- Встановленняі видалення батарей
- [Режими зарядки та живлення](#page-30-0)
- [Використання сенсорного екрану](#page-32-0)
- [Використання клавіатури](#page-33-2)

У цьому розділі описано, як почати використовувати контролер TSC7, а також пояснено деякі основні функції операційної системи.

Коли ви запускаєте свій контролер TSC7 вперше, операційна система Microsoft Windows проведе вас через деякі основні кроки налаштування; дотримуйтесь інструкцій на екрані.

УВАГА – Коли ви вперше налаштовуєте пристрій, переконайтеся, що ви вибрали англійську американську (Eng US) як мову клавіатури та мову, яку ви використовуєте на контролері TSC7.

Докладніше про налаштування та використання операційної системи Windows 11 дивись [Початок роботи](http://windows.microsoft.com/en-us/windows-10/getstarted-get-to-know-windows-10)  з [Windows 1](http://windows.microsoft.com/en-us/windows-10/getstarted-get-to-know-windows-10)1 на веб-сайті підтримки Microsoft Windows.

## <span id="page-23-0"></span>Встановлення SD і SIM-карти

Пристрій містить 128 ГБ вбудованої пам'яті. Щоб збільшити пам'ять, використовуйте карту SDXC. Підтримуються карти SDXC до 512 ГБ.

Для використання стільникових даних вам знадобиться карта MicroSIM і тарифний план вашого місцевого оператора стільникового зв'язку. Побачити [Робота з мобільним широкосмуговим зв'язком,](#page-48-1)  [стор. 49](#page-48-1) для отримання додаткової інформації.

УВАГА – Дверцята відсіку SD/SIM-карти можна пошкодити при необережному поводженні. Будьте обережні, щоб не перекрутити та не деформувати дверцята, відкриваючи чи закриваючи їх.

- 1. Якщо пристрій увімкнено, вимкніть його; кран  $\blacksquare$  / Живлення / Вимкнути.
- 2. За допомогою хрестової викрутки послабте гвинти, щоб зняти обидві кришки модульного відсіку із задньої панелі пристрою.

ПРИМІТКА – Якщо ви використовуєте модулі EMPOWER, видаліть їх таким же чином.

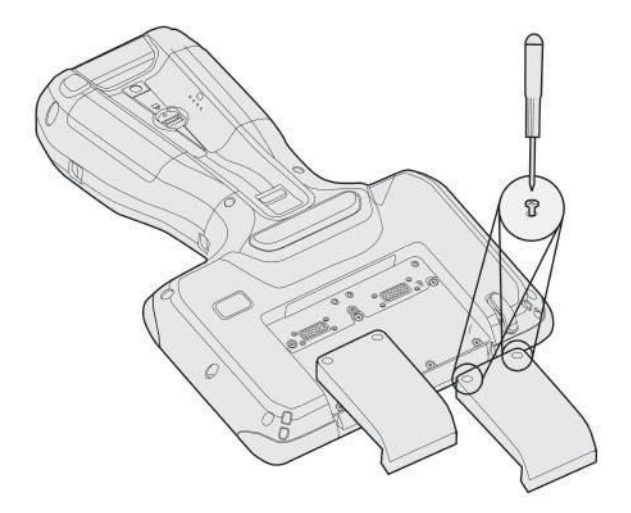

- 3. За допомогою хрестової викрутки відкрутіть гвинти, щоб відкрити дверцята відсіку SD/SIM.
- 4. Вставте SD-карту та SIM-карту у відповідні слоти.

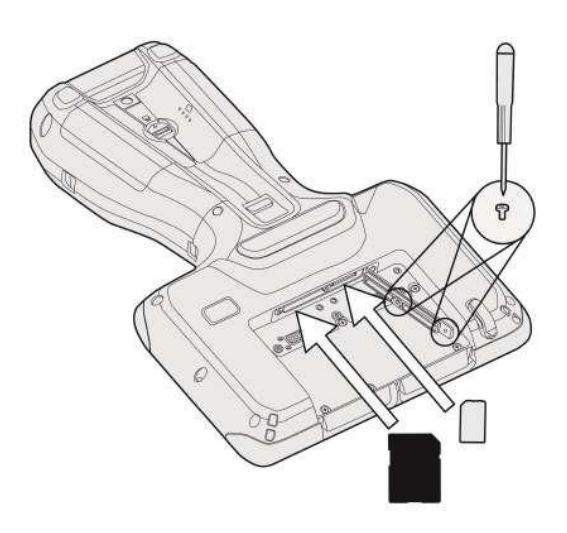

- 5. Закрийте дверцята відсіку SD/SIM і затягніть гвинти.
- <span id="page-24-0"></span>6. Замініть кришки модульних відсіків або, якщо використовуються модулі, знову прикріпіть їх. Дивись [Використання модулів](#page-52-2) EMPOWER, стор. [53.](#page-52-2)

## Прикріплення ручного ремінця

Прикріпіть ремінець до лівої чи правої сторони пристрою відповідно до ваших особистих уподобань. Щоб забезпечити хорошу посадку:

- 1. Протягніть один кінець стрічки ремінця через верхній отвір ремінця; нитку від центру пристрою до верхньої частини пристрою.
- 2. Потягніть кінець стрічки назад до центру ручного ремінця, протягніть його вгору, поверх і вниз через пряжку замка на ручному ремінці та міцно затягніть.
- 3. Протягніть стрічку на іншому кінці ручного ремінця через нижній отвір для ручного ремінця; нитку від центру пристрою до нижньої частини пристрою.
- 4. Потягніть кінець стрічки назад до центру ручного ремінця та простягніть його вгору, поверх і вниз через пряжку замка на ручному ремінці та затягніть його настільки, наскільки зручно вашій руці.

За потреби скористайтеся маленьким тупим інструментом, щоб проштовхнути стрічки через прорізи для ручного ремінця на пристрої. Не використовуйте гострий інструмент.

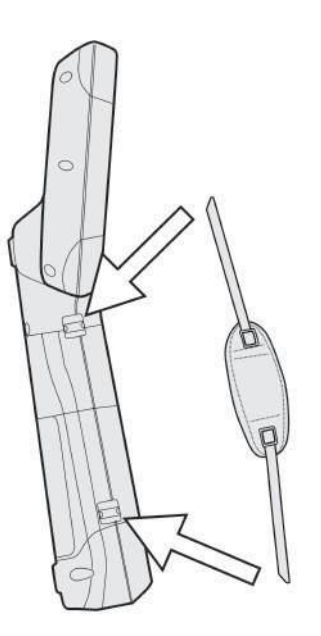

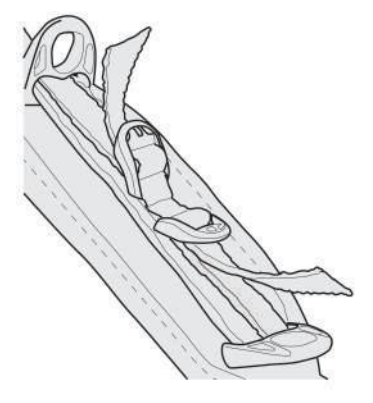

<span id="page-24-1"></span>При використанні ручного ремінця пристрій повинен міцно сидіти в руці.

## Прив'язка стилуса

Прикріпіть стилус до пристрою, щоб запобігти випадковому падінню стилуса. Стилус постачається з одним кінцем шнура, попередньо прикріпленим до стилуса. Ви можете прикріпити стилус до лівої або правої сторони пристрою. Щоб прив'язати стилус до пристрою:

- 1. Візьміть вільний кінець шнура та просуньте його через точку прив'язки.
- 2. Пропустіть стилус через петлю та міцно потягніть.

3. Помістіть стилус у тримачь для стилуса, щоб зберігати його, коли він не використовується (верхній лівий кут, як на зображенні нижче).

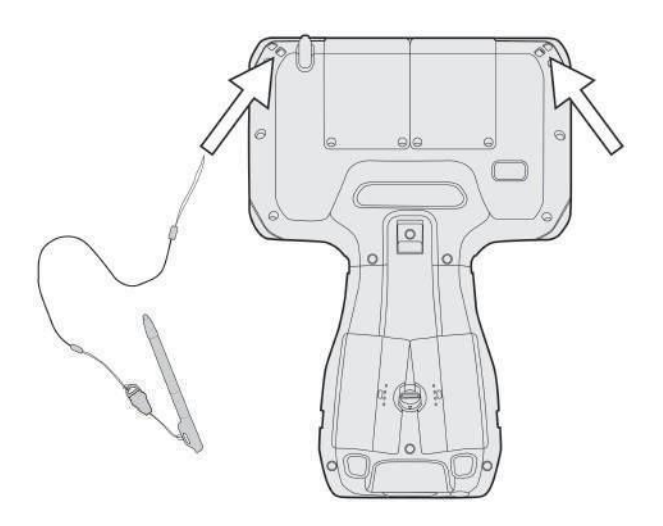

## <span id="page-25-0"></span>Установка захисної плівки на екран

Контролер TSC7 оснащений хімічно зміцненим скляним сенсорним екраном, який має високу стійкість до стирання та ударів. Однак для забезпечення максимального захисту рекомендується використовувати схвалену компанією Trimble захисну плівку із загартованого скла TSC7.

Щоб встановити захист екрану:

- 1. Помістіть пристрій на чисту рівну поверхню. Переконайтеся, що ваші руки чисті.
- 2. Очистіть сенсорний екран спиртовою серветкою з комплекту.

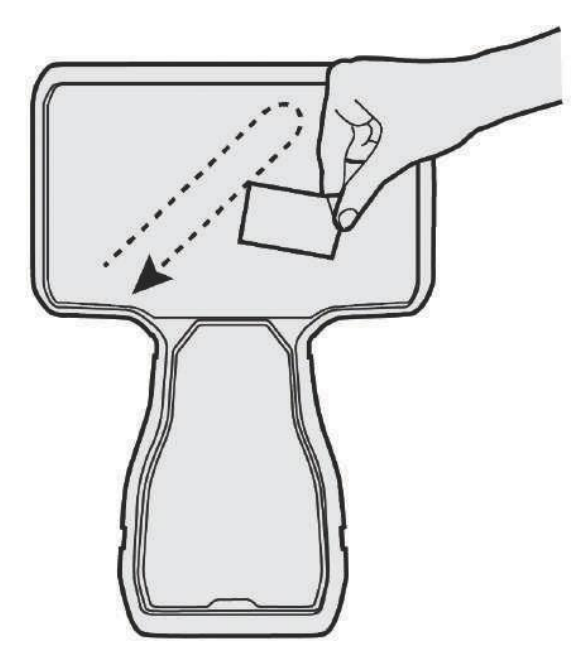

3. Відполіруйте та висушіть екран безворсовою серветкою для чищення, що входить у комплект.

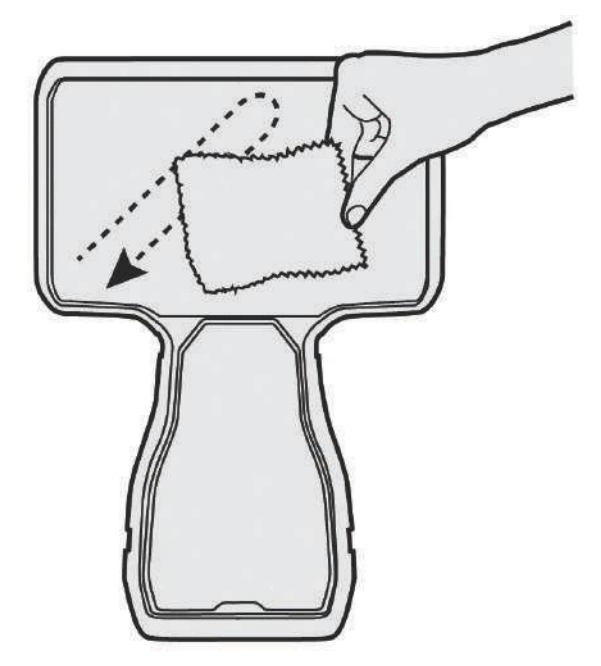

4. Видаліть усі частинки пилу за допомогою наклейки проти пилу, що входить у комплект.

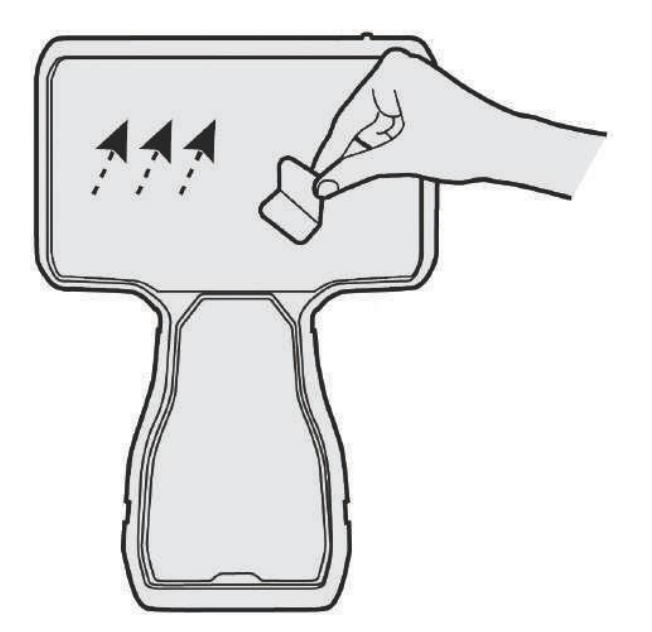

5. Зніміть захисну плівку з екрану.

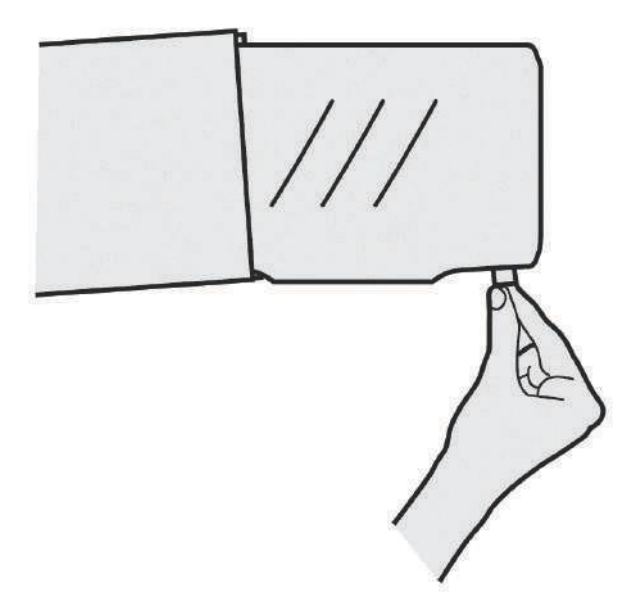

6. Вирівняйте захисне покриття екрана з верхньою частиною скла дисплея.

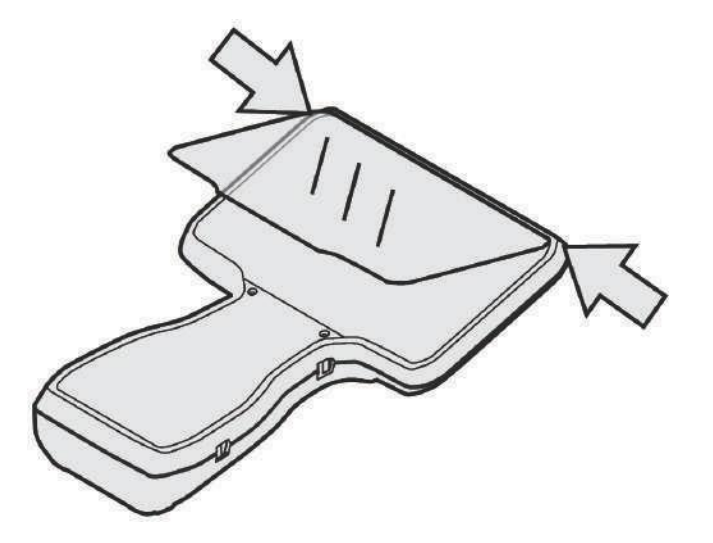

7. Обережно покладіть захисну плівку на екран. Якщо ви зробили помилку, і скло виглядає не по центру, ви можете обережно підняти захисний екран і вирівняти його. Потім, коли протектор опиниться на екрані, злегка натисніть на нього в центрі, щоб клейка поверхня притиснулася до екрана природним чином.

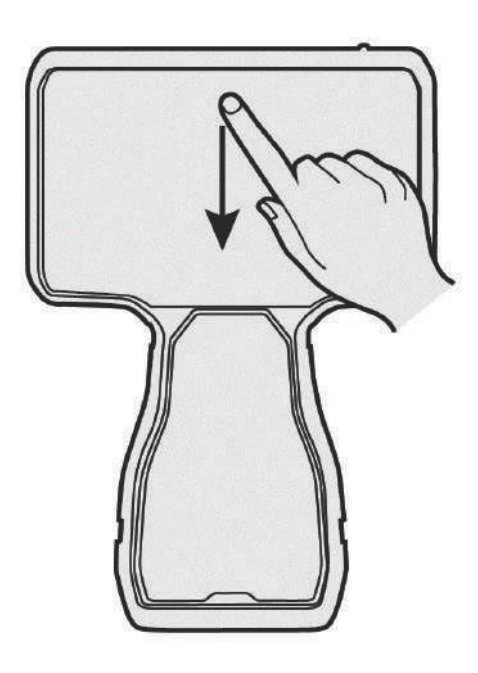

ПОРАДА – Ви можете встановити захисний екран на місце та закріпити його з верхньої сторони клейкою смужкою до корпусу. Це дозволить зберегти захисну плівку на екрані, коли її наклеювати.

8. Якщо залишилися будь-які бульбашки, використовуйте тканину, що входить у комплект, щоб обережно розгладити їх у напрямку до країв захисного екрана.

Щоб дізнатися більше про те, де придбати правильний захисний екран для вашого пристрою, зверніться до місцевого дилер Trimble.

## Встановлення та зняття батарей

Акумулятори в контролері TSC7 можна заряджати всередині пристрою або за допомогою зарядного пристрою.

Батареї в контролері TSC7 також можна замінювати в гарячому режимі; ви можете вийняти одну батарею, поки контролер TSC7 все ще працює від другої батареї, і замінити її свіжо зарядженою батареєю без вимикання чи перезавантаження пристрою.

<span id="page-28-0"></span>УВАГА – Якщо вийняти обидві батареї, пристрій вимкнеться, і робота може бути втрачена.

#### Встановлення батарей

1. Поверніть фіксатор акумулятора на 90° за годинниковою стрілкою або проти годинникової стрілки, доки плоский край не зійдеться з отвором для акумулятора.

ПРИМІТКА – Для цього можна скористатися монетою або верхньою частиною стилуса.

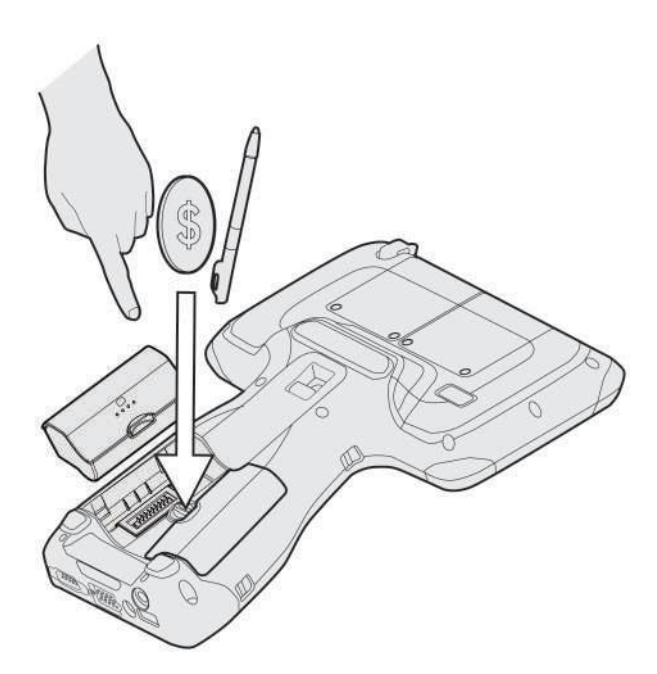

- 2. Вставте батарею, потім повернітьфіксатор батареї на 180°, доки плоский край не вирівняється з другим отвором батареї.
- 3. Вставкадругий акумулятор.
- <span id="page-29-0"></span>4. Поверніть засув батареї на 90° назад у центральне положення, щоб зафіксувати обидві батареї на місці.

## Зняття/гаряча заміна батареї

- УВАГА Trimble наполегливо рекомендує перед заміною батареї в гарячому режимі:
- У програмному забезпеченні Trimble Access™ ви виконуєте своє завдання;
- У всіх інших програмахви збережете свої дані.

УВАГА – Якщо вийняти обидві батареї одночасно, пристрій миттєво вимкнеться через втрату живлення. Обов'язково зберігайте в пристрої одну батарею.

Якщо пристрій вимкнено, ви можете вийняти обидві батареї одночасно.

Щоб замінити батареї в гарячому режимі, замінюйте одну батарею за раз:

- 1. Перевірте рівень заряду акумуляторів, натиснувши кнопку на кожному акумуляторі (дивись [сторінку](#page-30-2) 31).
- 2. Спочатку замініть батарею на найменшу; поверніть фіксатор батареї на 90°, доки плоский край не зрівняється з отвором батареї, а потім вийміть батарею.
- 3. Замініть цю батарею на повністю заряджену.
- 4. Повернить засув акумулятора на 180°, доки плоский край не зрівняється з другим отвором акумулятора, потім вийміть другий акумулятор.
- 5. Замініть другу батарею, потім поверніть фіксатор батареї на 90° назад у центральне положення, щоб зафіксувати обидві батареї на місці.

## <span id="page-30-0"></span>Режими зарядки та живлення

Щоб зарядити батареї контролера TSC7 від розрядженого стану, потрібно приблизно 3 години. Це може зайняти більше часу, якщо ви використовуєте пристрій для енергоємної діяльності, наприклад, використовуєте GNSS або обробляєте багато даних поки ви заряджаєте його.

#### <span id="page-30-1"></span>Зарядка акумулятора

- 1. Підключіть до адаптера змінного струму відповідний міжнародний адаптер для вашого регіону.
- 2. Підключіть шнур живлення до зарядного порту на пристрої.
- <span id="page-30-2"></span>3. Підключіть блок живлення до електричної розетки.

## Перевірка рівня заряду батареї

Ви можете перевірити рівень заряду батареї:

- ⚫ на екрані блокування. Коли ви виводите пристрій із режиму сну, стан акумулятора відображається в нижньому правому куті екрана блокування.
- ⚫ на панелі завдань робочого столу. Стан батареї відображається в правій частині панелі завдань. Торкніться піктограми акумулятора, щоб отримати інформацію про заряд і стан акумулятора, включно з відсотком залишку заряду.
- ⚫ на акумуляторі. Натисніть кнопку на акумуляторі, щоб перевірити рівень заряду акумулятора. Ви можете перевірити рівень заряду батареї таким чином, коли батарея вставлена в пристрій або ні.

Світлодіоди наакумулятор буде показувати одне з наступного:

- ⚫ = Жоден світлодіод не горить: < 4 %
- $\cdot$  0000 = 25 %
- $\cdot$  OOO = 50 %
- $\cdot$  OOO = 75 %
- <span id="page-30-3"></span>•  $\bigcirc$  ООО = Усі світлодіоди горять: 100 %

## Світлодіодний стан зарядки

Стан заряджання відображається за допомогою світлодіода в передньому верхньому лівому куті дисплея.

- $*$  Червоний: помилка заряджання. Пристрою може знадобитися приблизно 30 секунд, щоб розпізнати розряджений акумулятор і повідомити про помилку заряджання.
- **• Помаранчевий: контролер TSC7 заряджається.**
- <u>\*</u> Зелений: контролер TSC7 повністю заряджено.
- <span id="page-30-4"></span>•  $*$  Зелений — блимає: контролер TSC7 перебуває в режимі сну.

#### Увімкнення пристрою

<span id="page-30-5"></span>Щоб увімкнути пристрій, натисніть клавішу живлення. З'явиться логотип Trimble. Проведіть пальцем угору по сенсорному екрану, щоб ввести PIN або пароль.

#### Економія заряду акумулятора

Щоб заощадити заряд акумулятора, налаштуйте екран так, щоб він вимикався, якщо ви ним не користуєтеся протягом тривалого часу. Цей стан дозволяє вашому пристрою швидко відновити роботу, коли ви захочете знову почати роботу.

Щоб додатково заощадити заряд батареї, установіть пристрій так, щоб він перейшов у режим сну,

якщо ви ним не користуєтеся протягом тривалого часу. Режим сну зберігає вашу роботу та вимикає пристрій. Коли ви знову запустите пристрій, ви повернетесь там, де зупинилися.

<span id="page-31-0"></span>Щоб установити час вимкнення екрана та час переходу в режим сну, перейдіть до **Налаштування / Система / Живлення та сон**.

#### Розбудити та розблокувати

Щоб розбудити екран, коли він вимкнений, натисніть будь-яку клавішу або проведіть по екрану.

Щоб вивести пристрій із режиму сну, натисніть будь-яку клавішу. Після виведення пристрою з режиму сну, щоб розблокувати його:

- 1. Проведіть пальцем угору від нижнього краю екрана або натисніть клавішу.
- <span id="page-31-1"></span>2. На екрані входу введіть свій пароль або PIN-код.

## Перезапустіть пристрій

<span id="page-31-2"></span>Щоб перезапустити пристрій, натисніть «Пуск». ■■ / Живлення / Перезапуск.

#### Вимкнення пристрою

Натисніть Пуск **WE / Живлення / Вимкнути.** 

<span id="page-31-3"></span>Інформацію про налаштування функцій керування живленням дивись [сторінку](#page-31-3) 32.

#### Параметри живлення

Операційна система Windows 11 поставляється з попередньо визначеними параметрами живлення (збалансоване, енергозбереження та висока продуктивність). Щоб отримати доступ до параметрів живлення:

- 1. На робочому столі торкніться **Піктограма акумулятора** на панелі сповіщень у нижньому правому куті екрана, а потім торкніться **Налаштування живлення та сну**.
- 2. Переконайтеся, що у списку ліворуч вибрано «Живлення та сон», а потім у «Пов'язаних налаштуваннях» торкніться «Додаткові параметри живлення».

<span id="page-31-4"></span>За замовчуванням пристрій знаходиться в збалансованому режимі.

## Додаткова робота акумулятора

Нижче наведено кілька практичних порад, які можна зробити, щоб максимізувати час роботи акумулятора:

- ⚫ Увімкніть керування живленням і виберіть план живлення, який заощаджує енергію. План живлення – це набір апаратних і системних параметрів, які контролюють та керують живленням.
- ⚫ Зменшіть яскравість дисплея до найнижчого комфортного рівня (натисніть **Fn + 4**).
- ⚫ Якщо ви не працюєте в умовах слабкого освітлення, вимкнітьпідсвічування клавіатури. Зніміть прапорець Увімкнути підсвічування клавіатури, щоб повністю вимкнути підсвічування. Дивись [сторінку](#page-38-0) 39.
- ⚫ Скоротіть час, після якого операційна система вимкне дисплей.
- ⚫ Змініть налаштування синхронізації. Перейдіть у «Налаштування» / «Облікові записи» / «Синхронізувати налаштування» та зніміть прапорці з усіх елементів, які не потребують синхронізації між вашими пристроями Windows.
- ⚫ Якщо ви використовуєте флеш-пам'ять USB, від'єднуйте її, коли не використовуєте її. Багато USBпристроїв споживають електроенергію, просто будучи підключеними.
- ⚫ Вимикайте бездротові радіостанції, коли ви ними не користуєтеся. Дивись [сторінку](#page-47-0) 48.
- ⚫ Вимкніть модулі EMPOWER, якщо ви не збираєтеся ними користуватися протягом тривалого часу. Дивись [сторінку](#page-52-2) 53.
- Вимкніть поворот екрана. Дивись [сторінку](#page-46-0) 47.
- <span id="page-32-0"></span>⚫ Вимкніть пристрій, коливи не використовуєте його. Дивись, [Вимкнення пристрою, сторінка 32](#page-31-2).

Щоб отримати додаткові відомості про подовження заряду акумулятора, зверніться до розділу довідки «Поради щодо збереження акумулятора» на Windows 11, сайт підтримки на [www.microsoft.com.](http://www.microsoft.com/)

## Використання сенсорного екрану

Вашим контролером TSC7 можна легко керувати за допомогою сенсорного екрану (використовуючи пальці, стилус або рукавичку), екранної клавіатури або повністю вбудованої клавіатури.

Використовуйте програму Touch Control на пристрої, щоб вибрати або переключитися між будь-якими методами введення на сенсорному екрані. У таблиці нижче описано основні жести введення та функції сенсорного екрана, які підтримуються на цьому пристрої.

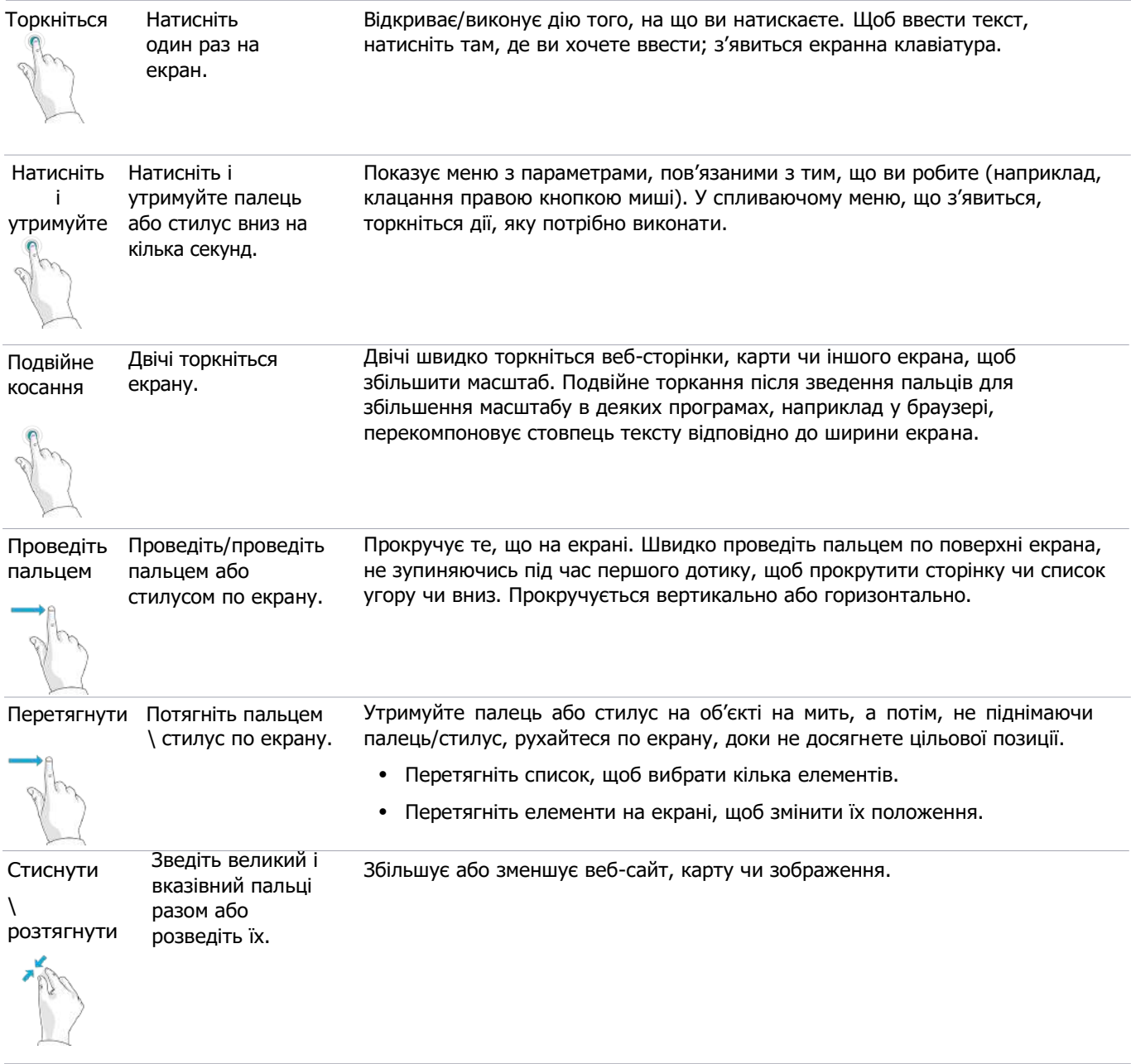

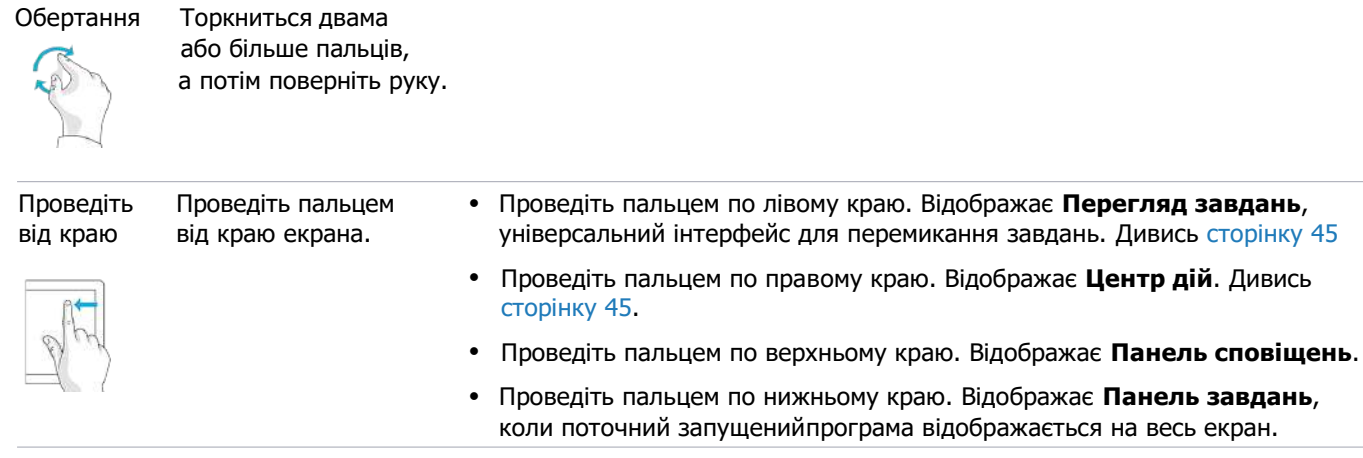

#### <span id="page-33-0"></span>Використання екранної клавіатури

<span id="page-33-1"></span>Ви можете друкувати на пристрої за допомогою сенсорної клавіатури.

Щоб отримати доступ до екранної клавіатури, торкніться текстового поля або торкніться значка клавіатури на панелі завдань. Щоб приховати клавіатуру, торкнітьсябудь-де за межами текстового поля або знову торкніться піктограми клавіатури.

#### Використання стилуса

Запустіть **Програми керування**, щоб перемикатися між режимами пальців, рукавичок і стилуса.

Робіть нотатки, малюйте, переміщайтеся та розмічайте документи у своїх програмах за допомогою стилуса, який постачається разом із вашим пристроєм. Щоб зробити вибір, один раз торкніться екрана елемента, який потрібно вибрати. Щоб відобразити меню, яке відкривається правою кнопкою миші, натисніть і утримуйте елемент на екрані, а потім торкніть потрібний пункт меню.

<span id="page-33-2"></span>ПРИМІТКА – Trimble рекомендує використовувати аксесуар TrimbleTSC7. Є багато інших доступних ємнісних сенсорних стилусів, які працюватимуть з контролером TSC7, якщо вони мають гумовий наконечник; однак стилус, доступний як аксесуар, налаштований на дисплей контролера TSC7 і підходить до тримач стилуса. Trimble не гарантує, що інші стилуси працюватимуть.

## Використання клавіатури

Контролер TSC7 має повну фізичну клавіатуру QWERTY. Ви можете налаштувати деякі дії клавіатури за допомогою утиліти Built-in Keyboard Settings. Дивись [сторінку](#page-37-0) 38.

УВАГА – Коли ви вперше налаштовуєте пристрій, переконайтеся, що ви вибрали англійську американську (Eng US) як мову клавіатури та мову, яку ви використовуєте на контролері TSC7. Ключові елементи на клавіатурі показано нижче:

- 1 Меню програми. Спеціально для програми, це запускає меню для активної програми.
- 2 Клавіші гучності (**Fn+8** Збільшення; **Fn+5** Зменшення гучності). Використовуйте для регулювання гучності динаміка пристрою.
- 3 Яскравість дисплея (**Fn+7** яскравіше; **Fn+4** затемнення). Відрегулюйте яскравість підсвічування дисплея.

ПРИМІТКА – Ви також можете встановити автоматичне налаштування яскравості дисплея при зміні умов навколишнього освітлення. Дивись [сторінку](#page-45-1) 46.

4 Блокування клавіатури (**Fn+2**). Використовуйте для тимчасового вимкнення клавіатури. Це функція перемикання; перше натискання блокує клавіатуру, друге натискання розблоковує клавіатуру. Коли клавіатуру заблоковано, на дисплеї на короткий час з'явиться повідомлення та значок

заблокованої клавіатури відображається на панелі завдань. Зауважте, що ця піктограма не закріплена на панелі завдань за умовчанням. Ви можете закріпити піктограму на панелі завдань, щоб вона завжди була видимою, коли клавіатура заблокована; дивись [сторінку](#page-39-0) 40 для отримання додаткової інформації.

5 Блокування сенсорного екрану (**Fn+1**). Використовуйте, щоб тимчасово вимкнути сенсорний екран, наприклад, щоб очистити дисплей. Це функція перемикання; перше натискання блокує сенсорний екран, друге натискання розблоковує сенсорний екран.

Коли сенсорний екран заблоковано, на дисплеї на короткий час з'явиться повідомлення та

значок блокування сенсорного екрана відображається на панелі завдань. Зауважте, що ця піктограма не закріплена на панелі завдань за умовчанням. Ви можете закріпити піктограму на панелі завдань, щоб вона завжди була видимою, коли сенсорний екран заблоковано; дивись [сторінку](#page-39-0) 40 для для отримання додаткової інформації.

6 Роздрукувати екран (**Fn+0**). Роздрукувати весь екран або його частину в буфер обміну.

ПРИМІТКА – Натисніть клавішу **Windows + Fn + 0**, щоб зберегти знімок екрана в папці «Мої малюнки / Скріншоти».

- 7 Клавіша живлення. **Увімкніть/вимкніть** пристрій.
- 8 Функціональна клавіша **Fn**. Використовуйте клавішу **Fn**, щоб отримати доступ до альтернативної функції клавіші, яку надруковано жовтим над клавішею; натисніть і утримуйте клавішу **Fn**, а потім натисніть іншу клавішу. Якщо ввімкнено залипання клавіш, вам не потрібно утримувати клавішу **Fn** під час натискання іншої клавіші. Для отримання додаткової інформації дивись [сторінку](#page-37-1) 38.
- 9 Клавіша **Windows**
- 10 Функції клавіш. Шість клавіш 12 функцій.

ПОРАДА – Їх можна налаштувати в програмному забезпеченні Trimble Access відповідно до ваших вимог. Зверніться до документації програмного забезпечення Trimble Access.

- 11 Цифрова клавіатура Клавіша **Enter**.
- 12 Камера (**Fn+9**). Запускає програму Камера
- 13 Режим польоту (**Fn+6**). Натисніть, щоб увімкнути або вимкнути режим польоту. На дисплеї короткочасно з'являється повідомлення.
- 14 Режим сну (**Fn+3**). Використовуйте для переведення пристрою в режим сну.

ПРИМІТКА – Щоб вивести пристрій із режиму сну, потрібно натиснути клавішу живлення.

15 **Num Lock** (**Fn+.** - **Decimal**). Використовуйте для блокування цифрової клавіатури в стані **Num** або в стані **Навігації курсором**. У стані навігації клавіші функціонуватимуть відповідно до поведінки **Клавіша + Shift** (Home; End; Page up; Page up, вниз; стрілка вліво, вправо, вгору або вниз; Вставка; і Delete.) Коли **Num Lock** увімкнено (цифрова клавіатура є

заблокований у стані **Num**) статус ікони **12** на панелі задач.

ПРИМІТКА – Частина «A» цього значка стану вказує на те, увімкнено чи вимкнено **CAPS lock**. Дивись [сторінку](#page-38-3) 39.

ПРИМІТКА – Як і на стандартній клавіатурі ПК, клавішу **Shift** можна використовувати для тимчасового інвертування стану **Num Lock**.

16 Клавіша **SYM** (клавіша **Fn+пробіл**). Використовуйте для введення спеціальних символів і символів із наголосами, яких немає на клавіатурі. Дивись [сторінку](#page-39-1) 40 для більш детальної інформації.

## <span id="page-36-0"></span>Клавіші-модифікатори та залипання

Клавіші-модифікатори (або shift) — це клавіші, які змінюють дії, які виконуються, коли натискаються інші клавіші, коли клавішу-модифікатор утримують. Клавіші-модифікатори можна використовувати в комбінаціях з більш ніж однією натиснутою одночасно. Ключі-модифікатори:

- ⚫ клавіша **Shift**
- ⚫ клавіша **Fn**
- ⚫ клавіша **Ctrl**
- ⚫ клавіша **Windows**
- ⚫ клавіша **Alt**

Щоб зробити клавіатуру зручнішою у використанні, ви можете налаштувати клавіші-модифікатори як **Sticky Keys**. Коли ввімкнено, клавіші-модифікатори «прилипають» під час натискання, тому їх не потрібно утримувати під час натискання іншої клавіші.

Оскільки пристрій зазвичай тримають у руках, може бути важко одночасно натиснути кілька клавіш на вбудованій клавіатурі.

Клавіші-модифікатори — **Shift, Fn, Ctrl, Windows,і Alt** — зазвичай використовуються в комбінації з іншими клавішами. Щоб полегшити використання цих клавіш, ви можете налаштувати їх на роботу в режимі **Sticky Keys**.

Це означає, що клавіші «прилипають» під час натискання, дозволяючи натискати декілька комбінацій клавіш послідовним натисканням клавіш. Наприклад, комбінацію **Ctrl+Alt+Del** можна ввести як натиснути й відпустити **Ctrl**, натиснути й відпустити **Alt**, а також натиснути й відпустити **Del**, для того щоб зробити те, що зазвичай потрібно три, потрібно лише одним пальцем.

Залипання клавіш увімкнено за замовчуванням. Інформацію про налаштування поведінки

**Sticky Keys** дивись [сторінку](#page-37-1) 38. Різні режими **Sticky Keys**:

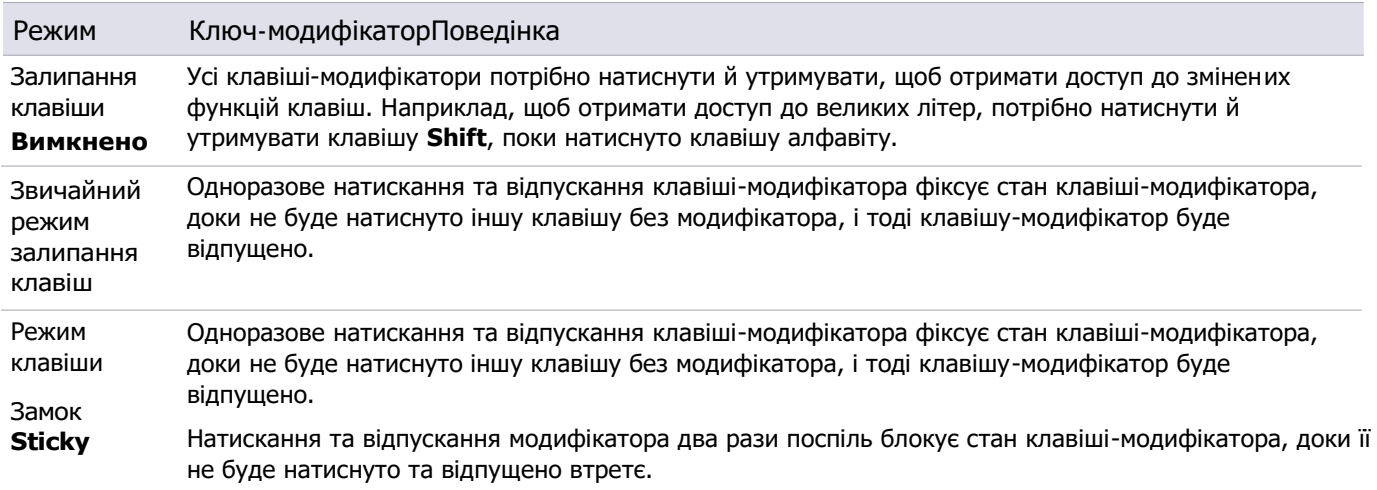

Для полегшення визначення заблокованого стану клавіш-модифікаторів надається зворотний зв'язок:

- ⚫ Звукова. Звук відтворюється, коли клавішу-модифікатор заблоковано або розблоковано
- ⚫ Видіма. Відобразиться піктограма панелі завдань.

Піктограма панелі завдань розділена на 5 сегментів. Кожен сегмент представляє закріплений стан однієї з 5 клавіш-модифікаторів. Сегменти організовані в тій самій орієнтації, що й клавіші на клавіатурі. Різні значки залипаючих клавіш:

⚫ вказує на те, що жодна з клавіш-модифікаторів не «залипає».

вказує на те, що клавіша **Shift** «прилипає».

⚫ вказує на те, що клавіша **Fn** «залипає».

 $\bullet$ 

вказує на те, що клавіша **Ctrl** «залипає».

<span id="page-37-0"></span>вказує на те, що клавіша **Windows** «залипла».

вказує на те, що клавіша **Alt** натиснута.

### Налаштування параметрів вбудованої клавіатури

Використовуйте утиліту **Built-in Keypad**, щоб змінити поведінку деяких функцій вбудованої клавіатури.

1. Торкніться  $\blacksquare$ , прокрутіть униз і розгорніть «Система Windows», а потім натисніть «Панель керування».

ПРИМІТКА – У режимі планшета торкніться потім торкніться піктограми «Усі програми», щоб відобразити список програм.

- 2. У перегляді категорій виберіть Обладнання та звук або Легкий доступ.
- 3. Торкніться «Вбудована клавіатура» або однієї з підкатегорій синього кольору, щоб відкрити

аплет налаштувань на певній сторінці. Утиліта **Built-in Keyboard** має чотири параметри:

- ⚫ «**[Липкі](#page-37-1)**» клавіши
- ⚫ [Підсвічування](#page-38-0)

 $\bullet$ 

 $\bullet$ 

 $\bullet$ 

- [Значки стану](#page-38-1)
- ⚫ [Клавіша](#page-38-2) **SYM**

Він також має сторінку «Про програму», на якій показано версію утиліти вбудованої клавіатури, версію мікропрограми клавіатури та ідентифікатор типу встановленої вбудованої клавіатури.

Щоб скористатися утилітою:

- ⚫ Виберіть параметр, для якого потрібно налаштувати параметри, торкнувшись його. Подробиці щодо варіантів описано нижче.
- ⚫ Натисніть «**Застосувати**» або «**ОК**», щоб прийняти будь-які зміни до налаштувань. **Ok** також закриває утиліту.
- <span id="page-37-1"></span>⚫ Щоб закрити утиліту без внесення останніх незафіксованих змін, натисніть кнопку «**Скасувати**».

#### «Липкі» клавіши

Щоб увімкнути функцію залипання клавіш, якщо її було вимкнено, виберіть Увімкнути залипання клавіш.

- ⚫ Включити клавішу **Windows** як закріплену клавішу. Оскільки клавіша **Windows** використовується як клавіша без модифікатора для відкриття меню «Пуск» **Windows**, ви можете зробити її незакріпленою, знявши прапорець «Включити клавішу **Windows** як залипну». Клавіша **Windows** як закріплена клавіша вимкнена за замовчуванням.
- ⚫ Ви можете встановити блокування клавіші-модифікатора на невизначений термін, встановивши параметр **Блокування клавіш-модифікаторів** при натисканні двічі поспіль; коли ви потім двічі натискаєте клавішу-модифікатор, вона блокується, доки ви не натиснете цю клавішу втретє. Цей параметр не вибрано за замовчуванням.
- ⚫ Відтворення звуку під час натискання клавіш-модифікаторів. Відтворює звук, коли липкі клавіші блокуються або відпускаються. Це встановлено за замовчуванням.
- ⚫ Відображення піктограми **Sticky Keys** на панелі завдань. Виберіть цей параметр, щоб відображати піктограму залипаючих клавіш на панелі завдань. Це встановлено за замовчуванням.
- ⚫ Якщо вам потрібно скористатися функцією залипання клавіш легкого доступу, яка надається **Windows**, ви можете вимкнути функцію залипання клавіш вбудованої клавіатури **Windows, Shift, Ctrl** і **Alt**, оскільки конфліктують одна з одною. У цьому випадку встановіть Використовувати **Windows Sticky** клавіші для стандартних клавіш-модифікаторів (**Shift, Ctrl, Alt і Windows**). Цей параметр не вибрано за замовчуванням.

#### <span id="page-38-0"></span>Підсвічування

Вбудована клавіатура може бути оснащена підсвічуванням, що полегшує використання клавіатури в слабо освітлених місцях. Підсвічування активується при натисканні клавіші, залишається включеним деякий час, а потім вимикається для економії енергії. Підсвічування можна відключити і відрегулювати яскравість. Системний датчик зовнішнього освітлення також можна використовувати, щоб запобігти ввімкненню підсвічування в добре освітлених місцях.

- Підсвічування включено за замовчуванням.
- ⚫ Якщо ви цього не зробите працюючи в умовах слабкого освітлення, ви можете вимкнути підсвічування клавіатури для економії енергії. Зніміть прапорець Увімкнути підсвічування клавіатури, щоб повністю вимкнути підсвічування.
- ⚫ Встановіть значення **Time out**, щоб визначити, як довго підсвічування залишається включеним, коли не натискається жодна клавіша.
- ⚫ Виберіть Автоматично вимикати підсвічування клавіатури в добре освітлених місцях, щоб підсвічування не вмикалося, якщо ви перебуваєте в добре освітленому місці. Це вибрано за умовчанням.
- <span id="page-38-1"></span>⚫ Перемістіть повзунок «Установити яскравість підсвічування клавіатури», щоб керувати яскравістю підсвічування; ковзайте вправо дляяскравіше, а залишили для тьмянішого. Яскравіші параметри споживають більше електроенергії, ніж слабкіші.

#### Значки стану

<span id="page-38-2"></span>Використовуйте опцію «Піктограми стану», щоб показати або приховати піктограму **Caps Lock/Num Lock** на панелі завдань. Показати **Caps Lock & Статус Num Lock** на панелі завдань вибрано за замовчуванням.

#### Клавіша SYM

Параметр клавіши **SYM** дозволяє вмикати або вимикати метод введення клавіши **SYM**. Якщо ввімкнено, метод введення клавіші **SYM** дозволяє вам легко вводити певні символи з акцентами та спеціальні символи. Дивись [сторінку](#page-39-1) 40 для детальної інформації про його використання.

Якщо метод введення клавіші SYM не ввімкнено, після натискання клавіші **SYM** (**Fn + пробіл**) відображається сторінка налаштувань клавіші **SYM**.

Зауважте, що для ввімкнення та вимкнення методу введення ключа **SYM** потрібні права адміністратора, і це потрібно робити як для 32-, так і для 64-розрядних програм. Через цю вимогу вам двічі буде запропоновано підтвердження та, можливо, запит на введення облікових даних адміністратора. За потреби введіть свій пароль і натисніть Так для обидва екземпляри.

#### <span id="page-38-3"></span>Значки стану на панелі завдань

Оскільки на клавіатурі відсутні індикатори **Caps Lock** (буквені клавіші) і **Num Lock** (цифровий блок), на панелі завдань передбачено піктограму, яка відображає стани **Caps Lock** і **Num Lock**.

Піктограми для різних станів **Caps** і **Num Lock**:

- **Caps** і **Num** розблоковані. Виводяться малі літери алфавіту, а цифрова клавіатура виконує функції переміщення курсору.  $\bullet$
- **Caps locked** і **Num unlocked**. Виводяться великі літери алфавіту, а цифрова клавіатура виконує функції переміщення курсору.  $\bullet$
- **Caps unlocked** і **Num locked**. Виводяться малі літери алфавіту, а цифрова клавіатура виконує цифрові функції.  $\bullet$
- **Caps** і **Num** заблоковані. Виводяться великі літери алфавіту, а цифрова клавіатура виконує цифрові функції.  $\bullet$

ПРИМІТКА – Як і на стандартній клавіатурі ПК, клавішу **Shift** можна використовувати для тимчасового інвертування станів **Caps** і **Num Lock**.

<span id="page-39-0"></span>Ви можете налаштувати відображення чи не відображення цих значків на панелі завдань.

## Закріплення значків стану клавіатури на панелі завдань

Оскільки піктограми «Залипання», «Caps Lock/Num Lock», «Вимкнути сенсорний екран» і «Вимкнути клавіатуру» відображають інформацію про стан клавіатури в реальному часі, ви можете закріпити їх на панелі завдань. Якщо ви не бачите обидві піктограми, і вони ввімкнені в утиліті налаштувань вбудованої клавіатури, ви можете знайти їх, торкнувшись символу **^** у лівій частині області піктограм на панелі завдань.

Щоб «закріпити» піктограму на панелі завдань, натисніть і утримуйте піктограму у спливаючому вікні, яке потрібно закріпити, а потім перетягніть її на панель завдань.

<span id="page-39-1"></span>Щоб «відкріпити» піктограми, натисніть і утримуйте піктограму на панелі завдань і перетягніть її у спливаюче вікно.

## Використання IME ключа SYM

Клавіша SYM — це гаряча клавіша, яка використовується для виклику **Symbol IME** (Редактор методів введення). Використовуйте **IME Symbol** для введення символів із наголосами та інших спеціальних символів.

Цей параметр вимкнено за замовчуванням. Щоб увімкнути його, відкрийте утиліту налаштувань вбудованої клавіатури та виберіть опцію **Sym Key**. Дивись [сторінку](#page-37-0) 38.

<span id="page-39-2"></span>Якщо **SYM Key IME** не ввімкнено, коли ви натискаєте клавішу **SYM (Fn+пробіл)**, з'являється попередження. Торкніться повідомлення, щоб відкрити утиліту налаштування вбудованої клавіатури.

#### Індикатор вибраного методу введення

Операційна система Windows 11 показує, який метод введення вибрано одним із кількох способів залежно від того, чи ввімкнено мовну панель, і від стану мовної панелі.

⚫ Якщо мовну панель вимкнено (за замовчуванням), вибраний метод введення вказується на панелі завдань:

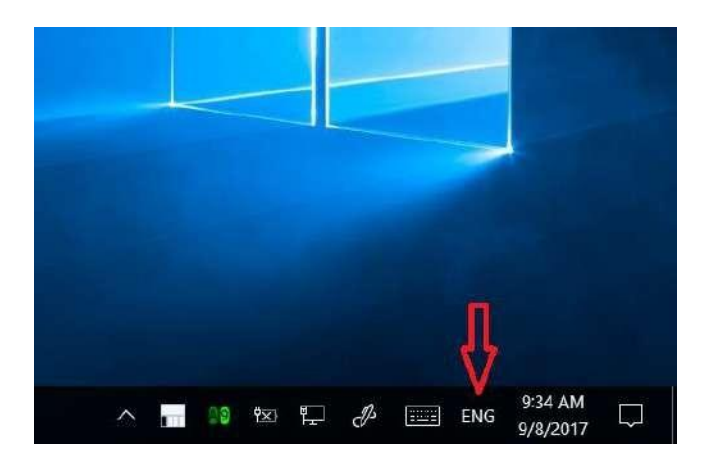

⚫ Якщо мовну панель увімкнено та розгорнуто, вибраний метод введення вказується на мовній панелі у верхній частині екрана:

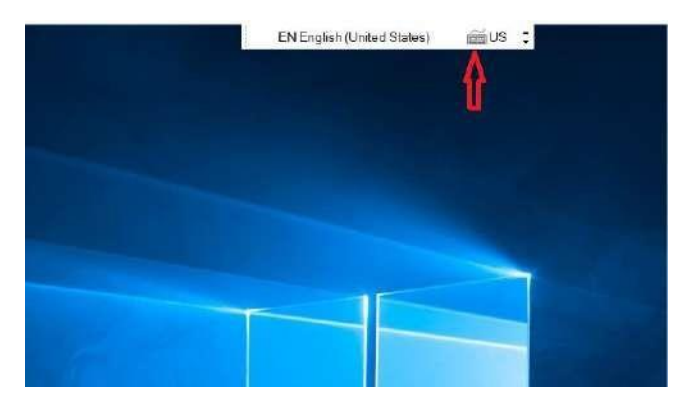

• Якщо мовну панель увімкнено та згорнуто, вибраний метод введення вказується на згорнутій мовній панелі на панелі завдань:

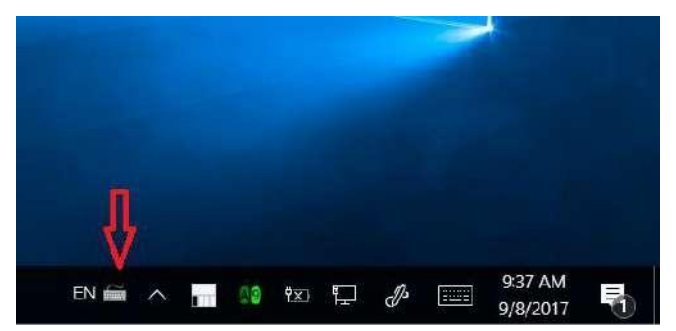

#### <span id="page-40-0"></span>Вибір IME ключа SYM

IME ключа SYM можна вибрати як активний метод введення одним із таких способів:

- ⚫ Багаторазове натискання комбінації гарячих клавіш Windows+пробіл, доки не буде вибрано IME ключа SYM.
- ⚫ Якщо мовну панель вимкнено, клацніть піктограму методу введення на панелі завдань і виберіть у спливаючому меню IME ключа SYM:

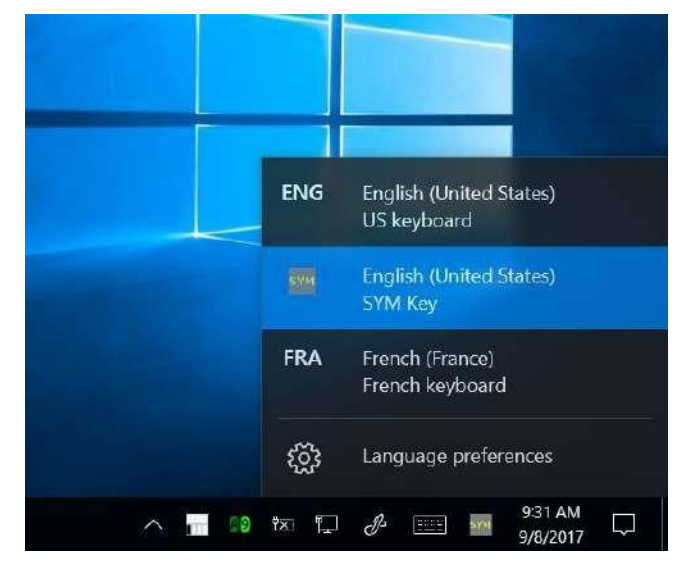

⚫ Якщо мовну панель увімкнено та розгорнуто, клацніть селектор методу введення та виберіть із спадного меню IME ключа SYM:

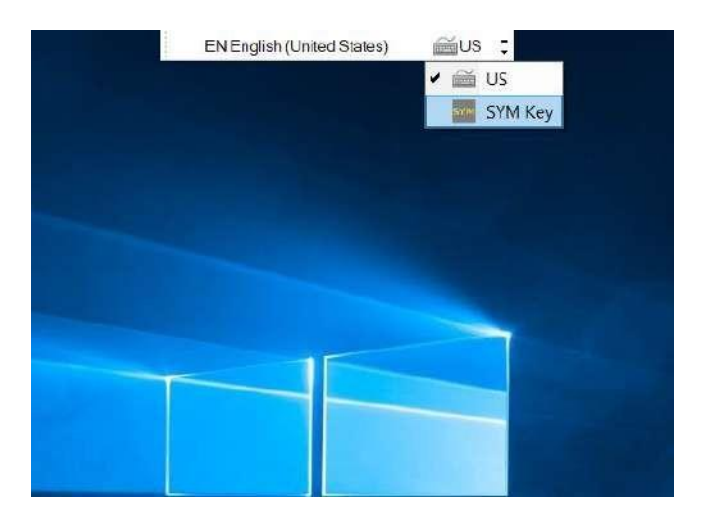

⚫ Якщо мовну панель увімкнено та згорнуто до панелі завдань, клацніть селектор методу введення та виберіть IME ключа SYM у спливаючому меню:

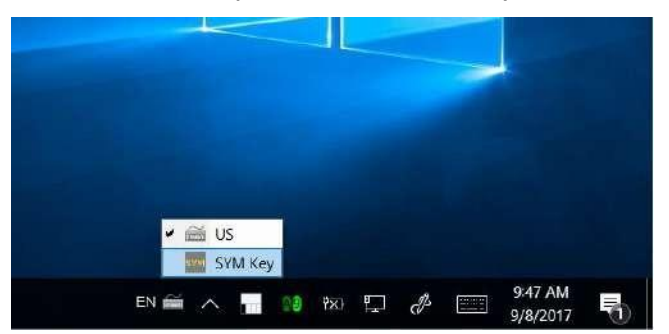

#### <span id="page-41-0"></span>Використання IME ключа SYM

Коли ви вводите текст, IME ключа SYM виділяє символи, які мають версії з діакритичними знаками або альтернативні символи (тобто символи іншої валюти чи пунктуації). IME ключа SYM працює в одному з двох режимів:

⚫ **Вбудований режим**. У вбудованому режимі символи, які мають альтернативи підсвічуються під час введення. Коли символ виділено, натисніть клавішу SYM (**Fn+пробіл**), щоб змінити символ на наступний доступний символ у списку можливих символів. Кілька разів натискайте клавішу SYM, доки не з'явиться потрібний символ, а потім продовжуйте вводити текст у звичайному режимі. Щоб прийняти виділений символ, натисніть **Enter.**

Наприклад, друкувати **fenêtre**:

- a. Тип **fene**; перший **e** і **n** виділяються, а потім другий **e** виділяється.
- b. Тричі натисніть **Fn+пробіл** (SYM), щоб вибрати **ê** характер.
- c. Тип **tre**.
- d. Натисніть **Enter**, щоб прийняти **е**.
- ⚫ **Режим спливаючого вікна**. У спливаючому режимі символи, які мають альтернативи, підсвічуються під час введення тексту та відображається спливаюче вікно зі списком альтернативних символів. Коли символ виділено, натисніть клавішу SYM (**Fn+пробіл**), щоб змінити символ на наступний доступний символ у списку можливих символів. Щоб вибрати символ, який потрібно використовувати, у спливаючому вікні, виконайте одну з таких дій:
	- ⚫ Кілька разів натискайте клавішу SYM, доки потрібний символ не буде виділено у спливаючому вікні.
	- ⚫ Використовуйте клавіші керування курсором, щоб вибрати символ у спливаючому вікні.
	- ⚫ Натисніть цифрову клавішу, пов'язану з потрібним символом у спливаючому вікні.
	- ⚫ Торкніться потрібного символу у спливаючому вікні.

Коли спливаюче вікно відкрито, ви можете вибрати поточний виділений символ і закрити спливаюче вікно такими способами:

- ⚫ Натисніть **Enter**.
- ⚫ Продовжуйте вводити символи, крім клавіш переміщення курсору.

Ви також можете натиснути клавішу **Esc** (**ESC**), щоб закрити спливаюче вікно; це видаляє введений

символ. Наприклад, щоб ввести **fenêtre**:

- a. Тип **fene**; ігнорує спливаючі вікна, які з'являються для першої **e** і **n**. Друга **n** виділяється зі спливаючим вікном.
- b. Тричі натисніть **Fn+пробіл** (**SYM**), щоб виділити **ê** характер.
- c. Тип **t**; **ê** символ прийнято.
- d. Потім типу **re.** Спливаюче вікно залишається відкритим.
- <span id="page-42-0"></span>e. Натисніть **Enter**, щоб закрити останнє спливаюче вікно.

#### Перемикання режимів

Існує два способи перемикання між вбудованим і спливаючим режимами.

- ⚫ Натисніть комбінацію клавіш **Ctrl+пробіл**.
- ⚫ Торкніться кнопку режиму на мовній панелі.
	- ⚫ Якщо мовну панель розгорнуто, вона знаходиться у верхній частині екрана.
	- Якщо мовну панель згорнуто, вона знаходиться внизу екрана

#### <span id="page-42-1"></span>Підтримка програми для SYM IME

**SYM IME** працює лише з програмами, які підтримують **Text Services Framework** (TFS).

Щоб отримати інформацію про додавання підтримки **TFS** до вашої програми, перейдіть до: [https://msdn.microsoft.com/en-us/library/windows/desktop/ms629032\(v=vs.85\).aspx](https://msdn.microsoft.com/en-us/library/windows/desktop/ms629032(v=vs.85).aspx)

#### Проблеми та обмеження **SYM IME**

Відомі наступніпроблеми та обмеження з версією 1.0.3 SYM IME:

- ⚫ Редагувати елементи керування.
	- ⚫ Якщо композиція активна, символ виділено **SYM IME** для редагування, і ви клацнете мишею або торкнетеся в іншому місці тексту елемента редагування, виділений символ композиції буде переміщено в місце клацання миші / торкання. Зазвичай це не те, що ви планували. Щоб уникнути цього, натисніть **Enter**, щоб закрити композицію, перш ніж клацнути або торкнутися в новому місці.
- ⚫ Елементи керування **ComboBox**.
	- ⚫ Якщо композиція активна під час виходу з елемента керування ComboBox, виділений символ переміщується на початок рядка. Наприклад, якщо ви друкуєтеабвв елемент керування **ComboBox**, а потім клацніть інший елемент керування, введений рядок зміниться натаксіякщоввсе ще було виділено. Щоб уникнути цього, натисніть **Enter**, щоб завершити композицію, перш ніж клацнути інший елемент керування.
	- ⚫ Випадаючий список **ComboBox** може заважати спливаючому вікну **SYM IME**. Іноді поле списку буде зверху, а іноді спливаюче вікно буде зверху.

# <span id="page-43-0"></span>Використання ОС Windows 11

- [Використання облікових записів](#page-43-1)
- [Використання меню «Пуск».](#page-44-0)
- **[Використання Центру дій](#page-44-1)**
- [Використання Центру мобільності](#page-44-2) Windows
- [Використання перегляду завдань і віртуальних робочих столів](#page-44-3)
- [Налаштування](#page-45-0)
- [Зміна формату дати](#page-46-1)

<span id="page-43-1"></span>У цьому розділі міститься основна інформація про використання операційної системи Windows 11 на контролері TSC7. Щоб отримати вичерпну інформацію, перейдіть до Початоку роботи з [Windows 1](file:///C:/Users/dm/AppData/Roaming/Microsoft/Word/Початоку%20роботи%20з%20Windows%2011)1 на [http://windows.microsoft.com.](http://windows.microsoft.com/)

## Використання облікових записів

Коли ви налаштовуєте контролер TSC7, для вас створюється обліковий запис. Пізніше ви можете створити додаткові облікові записи для кожного користувача пристрою, щоб кожна особа, яка користується пристроєм, могла мати власні налаштування.

Щоб налаштувати додаткові облікові записи та змінити налаштування облікового запису, торкніться

<span id="page-43-2"></span> $\blacksquare$ , а потім торкніться облікового запису швидкого доступу значок  $\curvearrowright$ . Або перейдіть до  $\blacksquare$ Налаштування / Облікові записи.

## Увійти

- 1. Натисніть кнопку живлення, щоб увімкнути або вивести контролер TSC7 з режиму сну.
- 2. Проведіть по екрану вгору.
- <span id="page-43-3"></span>3. Якщо на пристрої налаштовано кілька облікових записів, виберіть свій обліковий запис зі списку. Торкніться Увійти та введітьваш пароль (якщо він був встановлений).

## Вийти з аккаунта

Натисніть і утримайте , торкніть «Завершити роботу або вийти», а потім торкніть «Вийти».

## <span id="page-44-0"></span>Використання меню «Пуск».

#### Торкніться відкрити **Меню Пуск**.

У нижньому лівому куті меню «Пуск» ви знайдете швидкі посилання на налаштування облікового запису, усі інші налаштування та живлення (вимкнення, сплячий режим і перезавантаження).

Програми, які ви використовували найчастіше, відображаються у верхній частині меню «Пуск».

Плитки на «Пуску» служать швидкими посиланнями на програми. Ви можете змінювати порядок, змінювати розмір, додавати та видаляти плитки, коли забажаєте. Щоб додати плитку програми, натисніть і утримуйте її в меню «Пуск» і перетягніть її в область плиток. Для отримання додаткової інформації дивись [Упорядкуйте свої програми](https://support.microsoft.com/en-us/help/17176/windows-10-organize-your-apps) на [http://windows.microsoft.com.](http://windows.microsoft.com/)

## <span id="page-44-1"></span>Використання Центру Дій (Action)

Проведіть пальцем від правого краю екрана або торкніться<sup>□</sup> Центр «**Дія**» на панелі завдань, щоб відкрити Центр дій. Приклади того, для чого можна використовувати Центр дій:

- ⚫ перегляд сповіщень
- ⚫ налаштування загальних налаштувань, таких як з'єднання Wi-Fi або яскравість екрана
- ⚫ створення бездротового з'єднання з іншими пристроями

Для отримання додаткової інформації дивись [Знайдіть свої](https://support.microsoft.com/en-us/help/17203/windows-10-find-notifications) сповіщення на [http://windows.microsoft.com.](http://windows.microsoft.com/)

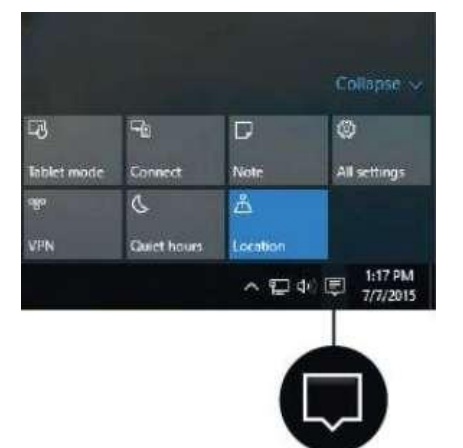

## <span id="page-44-2"></span>Використання Центру мобільності Windows

Натисніть і утримайте і торкніться **Центру мобільності**. Використання Центр мобільності, наприклад:

- ⚫ переглянути інформацію про пристрій
- ⚫ налаштувати загальні параметри, такі як яскравість екрана, поворот екрана та гучність
- <span id="page-44-3"></span>⚫ керувати підключеннями Wi-Fi і Bluetooth

## Використання перегляду завдань і віртуальних робочих столів

Перегляд завдань дозволяєви можете швидко приховати всі вікна та показати робочий стіл, знайти відкрите вікно та керувати вікнами на кількох «віртуальних робочих столах».

Проведіть пальцем від лівого краю екрана або торкніться «**Перегляд завдань**» на панелі завдань, щоб відобразити всі відкриті вікна, отримати доступ до будь-яких встановлених віртуальних робочих столів, щоб можна було переключатися між ними, і додати більше віртуальних робочих столів, якщо потрібно.

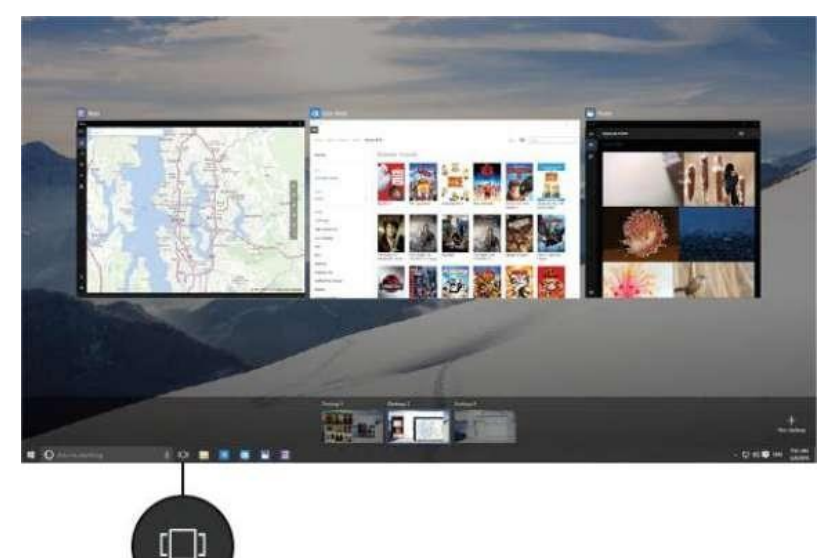

## <span id="page-45-0"></span>Налаштування

Торкніться / Налаштування для доступу до всіх ваших налаштувань. Settings  $\overline{\square}$  $\times$ **☆ Settings** Find a se Devices Network & Internet Personalization System Display, potifications. Bluetooth, printers. Wi-Fi, airplane mode. Background, lock apps, power **UPAL** screen, colors **A字** Ease of Access Accounts Time & language Privacy Sign-in, sync settings, Narrator, magnifier, Date, time, region Location, car family & work high contrast Update & security Windows Update recovery, backup

## <span id="page-45-1"></span>Налаштування дисплея: регулювання підсвічування

Контролер TSC7 оснащений дисплеєм високої яскравості для читання на відкритому повітрі. Ви можете легко збільшити яскравість дисплея, щоб підвищити читабельність пристрою в умовах яскравого сонячного світла, або зменшити яскравість, щоб допомогти заощадити заряд батареї під час роботи в приміщенні або в похмурій погоді. Ви також можете налаштувати пристрій автоматично регулювати потужність підсвічування залежно від умов навколишнього освітлення.

Щоб установити автоматичне налаштування підсвічування:

- 1. Торкніться  $\blacksquare$  / Налаштування / Система / Дисплей.
- 2. Увімкніть або вимкніть автоматичне регулювання за допомогою тумблера.
- ⚫ Натисніть **Fn+7**, щоб збільшити яскравість дисплея
- ⚫ Натисніть **Fn+4**, щоб зменшити яскравість дисплея.

#### Альтернативно:

- 1. Проведіть пальцем від правого краю екрана або торкніться Центру дій<sup>[]</sup> на панелі завдань, щоб відкрити Центр дій, а потім розгорніть значки швидкого доступу, якщо вони згорнуті.
- <sup>2</sup>. Торкніться значка яскравості <sup>21</sup>. щоб відрегулювати налаштування яскравості дисплея.
	- Якщопідсвічування не налаштовано на автоматичне налаштування, підсвічування змінюється між 0%, 25%, 50% і 100% потужності.
	- ⚫ Якщо підсвічування встановлено на автоматичне налаштування, підсвічування змінюється між Найтемнішим, Темнішим, Рекомендованим, Яскравішим і Найяскравішим.

Натискайте, доки не досягнете рівня підсвічування, який найкраще

відповідає вашим умовам. Ви також можете вручну налаштувати

підсвічування в діалоговому вікні «Дисплей»:

- 1. Торкніться  $\blacksquare$  / Налаштування / Система / Дисплей.
- <span id="page-46-0"></span>2. Використовуйте повзунок рівня яскравості, щоб точно налаштувати рівень яскравості дисплея.

### Параметри дисплея: блокування повороту

Контролер TSC7 оснащений датчиками орієнтації, які можуть визначити, у книжковій чи альбомній орієнтації ваш пристрій. Операційна система може автоматично налаштувати дисплей відповідно до орієнтації вашого пристрою, або ви можете заблокувати орієнтацію.

<span id="page-46-1"></span>Щоб налаштувати функцію автоматичної орієнтації дисплея, проведіть пальцем від правого краю екрана, або торкніться Центру «Дія» для вводу на панелі завдань, а потім виберіть блокування

повороту щоб увімкнути або вимкнути блокування обертання.

## Зміна формату дати

Щоб змінити формат дати на контролері TSC7, використовуйте програмне забезпечення Trimble Access:

- 1. У **Trimble Access** натисніть «Дата/час» у рядку стану. Відкриється діалогове вікно налаштування дати й часу операційної системи.
- 2. Прокрутіть униз до розділу Пов'язані налаштування та натисніть Додаткові параметри дати, часу та регіону.
- 3. У розділі «Регіон» торкніться «Змінити формати дати, часу або чисел».
- 4. Натисніть Додаткові налаштування.
- 5. На вкладці Дата введіть у поле короткої дати потрібний формат. Натисніть «Застосувати», а потім «ОК».

# <span id="page-47-0"></span>Використання бездротових

## мереж

- <sup>◼</sup> [Робота з](#page-47-1) Wi-Fi мережі
- [Робота з мобільним широкосмуговим доступом](#page-48-1)
- [Режим "У](#page-49-0) літаку"

Контролер TSC7 підтримує бездротове підключення; підключайтеся до бездротових мереж за допомогою вбудованого радіозв'язку Wi-Fi (також іноді називається Wireless LAN, WLAN або 802.11) або вбудованої можливості мобільного широкосмугового з'єднання даних (також називається Wireless WAN, WWAN або стільниковими даними).

<span id="page-47-1"></span>У цьому розділі описано, як підключитися до Інтернету за допомогою контролера TSC7 за допомогою цих можливостей бездротової мережі.

## Робота з Wi-Fi мережами

За допомогою Wi-Fi ви можете підключитися до бездротової мережі та переглядати веб-сторінки, завантажувати програми, надсилати повідомлення електронної пошти, отримувати доступ до онлайнслужб або інших комп'ютерів і пристроїв у вашій мережі.

<span id="page-47-2"></span>Перш ніж ви зможете надсилати й отримувати дані через Wi-Fi, вам потрібно ввімкнути Wi-Fi на контролері TSC7 іпідключитися до бездротової мережі.

## Підключення до Wi-Fi

1. Торкніться значка бездротової мережіу ГГГ у нижньому правому кутікуті екрана. Якщо він не відображається, проведіть пальцем від правого краю екрана, щоб відкрити Центр дій, а потім торкніть «Мережа».

З'явиться список доступних бездротових мереж.

- 2. Виберіть мережу Wi-Fi, до якої потрібно підключитися.
- 3. Торкніться Підключити. Якщо буде запропоновано,введіть ключ безпеки мережі (пароль мережі) і торкніться Далі.
- 4. Якщо буде запропоновано, виберіть, чи бажаєте ви надати спільний доступ іншим комп'ютерам і пристроям у мережі. Виберіть «Ні», якщо ви підключаєтеся до мережі в громадському місці, наприклад у кафе.

<span id="page-47-3"></span>Ви можете перевірити підключення, відкривши браузер і підключившись до Інтернету; кран  $\blacksquare$  і виберіть Усі Програми / Internet Explorer. Деякі бездротові мережі можуть вимагати введення пароля у вікні браузера.

## Відключення від мережі Wi-Fi

- 1. Торкніться значка бездротової мережі  $\mathscr{I}\mathscr{I}_2$  у нижньому правому куті екрана.
- 2. Виберіть мережу зі статусом Підключено.
- 3. ТоркнітьсяВідключити.

## <span id="page-48-0"></span>Забути мережу Wi-Fi

Якщо ви не хочете, щоб ваш пристрій автоматично підключався до збереженої мережі Wi-Fi, ви можете забути цю мережу. Щоб забути бездротову мережу, щоб вона більше не відображалася у вашому списку мереж:

- 1. Торкніться /Налаштування.
- 2. Виберіть Мережа та Інтернет / Wi-Fi / Керування відомими мережами.
- <span id="page-48-1"></span>3. У списку мереж, що з'явитьсяпід торкніться мережі, яку потрібно видалити, і торкніть «Забути».

## Робота з мобільним широкосмуговим доступом

Контролер TSC7 має вбудований стільниковий модем, який дозволяє підключатися до мобільної широкосмугової мережі. Контролер TSC7 підтримує LTE у всьому світі (де доступно) і сумісний із мережами 3G і 4G, сертифікованими AT&T і Verizon.

Перш ніж ви зможете надсилати й отримувати дані через мобільний широкосмуговий зв'язок, ви повинні мати картку MicroSIM у пристрої (дивись [Вставлення карт](#page-23-0) SD і SIM, стор. 24). Потім ви повинні ввімкнути стільникові дані на контролері TSC7 і налаштувати підключення.

## <span id="page-48-2"></span>Підключення до мобільного широкосмугового зв'язку

- 1. Торкніться значка бездротової мережі Пихньому правому кутікуті екрана. Якщо він не відображається, проведіть пальцем від правого боку екрана, щоб відкрити Центр дій.
- 2. Торкніть «Стільниковий зв'язок», щоб увімкнути його, а потім натисніть і утримуйтеі натисніть

«Перейти до налаштувань». (Або натисніть  $\blacksquare$  / Налаштування / Мережа та Інтернет / Стільниковий зв'язок.)

- 3. Якщо ви хочете підключатися до цієї мережі щоразу, коли вона знаходиться в зоні дії, виберіть Дозволити Windows керувати цим підключенням.
- 4. За потреби виберіть «Роумінг» або «Не роумінг». З вас може стягуватися додаткова плата, якщо ви дозволите роумінг.
- 5. Виберіть, чи використовувати стільниковий зв'язок замість Wi-Fi, якщо Wi-Fi поганий. За потреби Windows автоматично перемикатиметься між Wi-Fi і стільниковим широкосмуговим з'єднанням.

<span id="page-48-3"></span>Щоб отримати додаткові відомості, зверніться до розділу довідки про налаштування стільникового зв'язку в Windows 11 на сайті підтримки Windows 11 [www.support.microsoft.com.](http://www.support.microsoft.com/)

## Пошук номера IMEI пристрою

Номер IMEI це унікальний 15-значний номер, який ідентифікує стільниковий модуль, встановлений на вашому пристрої. Вашому оператору мобільного широкосмугового зв'язку може знадобитися номер IMEI вашого пристрою, щоб зареєструвати пристрій у мережі та активувати ваш тарифний план мобільного широкосмугового зв'язку.

Якщо ваш контролер TSC7 підтримує мобільний широкосмуговий зв'язок, номер IMEI надруковано на етикетці з серійним номером під акумулятором.

Як альтернатива,щоб перевірити номер IMEI в операційній системі:

- 1. Натисніть Налаштування / Мережата Інтернет / Стільниковий зв'язок.
- 2. Виберіть піктограму стільникового модуля, а потім виберіть Додаткові параметри.

Властивості стільникового модуля (включаючи IMEI) відображаються в розділі «Властивості».

3. Щоб скопіювати номер IMEI у буфер обміну, натисніть «Копіювати», а потім вставте текст у потрібну програму (наприклад, «Блокнот» або клієнт електронної пошти), використовуючи команду «Вставити» або комбінацію клавіш Ctrl+V.

Якщо ви не можете знайти Номер IMEI для вашого пристрою, зверніться до торгового посередника.

## <span id="page-49-0"></span>Режим "У літаку"

Якщо ви подорожуєте в літаку або деякий час не потребуєте використання бездротових функцій на контролері TSC7, скористайтеся режимом польоту, щоб увімкнути або вимкнути всі бездротові радіостанції з функціями передачі, вбудованими в контролер TSC7, зокрема Bluetooth, Wi-Fi. Fi, Cellular LTE або GNSS, а також будь-які бездротові радіостанції, підключені до контролера TSC7, такі як модулі EMPOWER.

Є кілька способів увімкнути або вимкнути режим польоту:

- $\bullet$ на сенсорному екрані торкніться Центру дій  $\Box$  значок на панелі завдань, а потім виберіть Режим польоту  $\overline{T}$ . Якщо піктограма затемнена, режим польоту вимкнено.
- 
- $\bullet$ на клавіатурі використовуйте Клавішу Літак режиму = клавіша Fn (нижній лівий кут) і 6 на цифровій клавіатурі.

# <span id="page-50-0"></span>Робота з GNSS

Контролер має вбудований приймальний модуль GNSS (глобальної навігаційної супутникової системи) з точністю від 2 до 4 метрів і вбудовану антену з автоматичними корекціями SBAS. Інтегрований приймач підтримує супутники SBAS за нормальних умов.

Контролер підтримує більшість приймачів Trimble GNSS, включаючи субметричний модуль Trimble EM100 GNSS EMPOWER. Зверніться до документації до приймача Trimble, який ви хочете використовувати, і перевірте технічні характеристики та параметри підключення. Якщо ви хочете підключитися через Bluetooth, переконайтеся, що ваш приймач може використовувати PIN-код Bluetooth; старіші приймачі можуть не підключатися через очікування безпеки операційної системи Windows 11.

Ви не можете використовувати зовнішню антену з вбудованим приймачем GNSS контролера. Для розширених налаштувань GNSS використовуйте приймач геодезичного класу або модуль Trimble EM100 GNSS EMPOWER; зверніться до Trimble

Документація користувача модуля EMPOWER для отримання додаткової інформації. За допомогою модуля GNSS GNSS L1/L-діапазону ви можете отримувати положення GNSS із субметровою точністю.

Ви не можету робити постобробку даних GNSS із внутрішнього приймача. Якщо вам потрібні не оброблені дані GNSS для постобробки, використовуйте зовнішній приймач GNSS або модуль EM100 GNSS EMPOWER; для отримання додаткової інформації зверніться до документації користувача модуля Trimble EMPOWER.

# <span id="page-51-0"></span>Використання аксесуарів і підключення до інших пристроїв

- [Підключення аксесуарів](#page-51-1) USB
- [Підключення до аксесуарів](#page-51-2) Bluetooth
- [Підключення до периферійних пристроїв](#page-52-0) RS-232
- [Передача даних між контролером](#page-52-1) TSC7 та іншим комп'ютером
- [Використання модулів](#page-52-2) EMPOWER
- [Використання опорного кріплення](#page-54-0)
- <sup>◼</sup> [Використання плечової стропи](#page-54-1)
- [Використання настільного а](#page-54-2)даптеру

Ви можете підключати монітори, аксесуари та інші пристрої безпосередньо до контролера TSC7 за допомогою USB або Bluetooth і RS-232. Деякі спеціальні аксесуари можна підключити до пристрою через власну док-станціюроз'єм.

## <span id="page-51-1"></span>Підключення аксесуарів USB

Контролер TSC7 має USB-порт для підключення USB-пристроїв, таких як флешка, сканер або принтер. Контролер TSC7 має вбудовану підтримку запам'ятовуючих пристроїв і пристроїв людського інтерфейсу.

Для інших типів пристроїв USB можуть знадобитися драйвери.

<span id="page-51-2"></span>Щоб підключити USB-пристрій, підключіть кабель пристрою до USB-порту A-типу в нижній частині контролера TSC7.

## Підключення до аксесуарів Bluetooth

Контролер TSC7 має вбудовану бездротову технологію Bluetooth — технологію бездротового зв'язку малого радіусу дії, яка дозволяє бездротову передачу даних і зв'язок між пристроями на відстані до 10 метрів (30 футів).

Щоб сполучити контролер TSC7 із пристроєм Bluetooth, він повинен мати PIN-код Bluetooth. Для деяких старих пристроїв Bluetooth не потрібен PIN-код. З міркувань безпеки контролер TSC7 не може підключитися до цих старих пристроїв, для яких не потрібен PIN-код.

ПРИМІТКА – Щоб підключитися до приймача з підтримкою Bluetooth за допомогою PIN-коду, якщо з будь-якої причини ви не можете підключитися через Bluetooth, підключіться через Wi-Fi, щоб налаштувати приймач. IP-адреса в більшості випадків 192.168.142.1. Зверніться до документації до приймача, щоб отримати докладніші відомості та налаштування окремих приймачів.

Коли Bluetooth увімкнено, на панелі завдань відображається значок Bluetooth.

ПОРАДА – Щоб заощадити батарею, вимикайте Bluetooth, коли не використовуєте його. Bluetooth вимкнено, коли пристрій перебуває в режимі польоту.

Перш ніж ви зможете передавати дані або спілкуватися між контролером TSC7 та іншим пристроєм із підтримкою Bluetooth, ви повинні створити пару між контролером TSC7 і пристроєм.

Щоб створити пару та підключити пристрій Bluetooth до контролера TSC7:

- 1. Увімкніть пристрій Bluetooth і зробіть його видимим. Щоб дізнатися, як це зробити, перегляньте документацію до пристрою Bluetooth або перейдіть на веб-сайт виробника.
- 2. Торкніться  $\blacksquare$  / Налаштування / Пристрої / Bluetooth.
- 3. Переконайтеся, що повзунок стоїтьвиберіть Увімк., потім торкніть «Додати Bluetooth або інший пристрій», а потім торкніть «Bluetooth». Контролер TSC7 шукає пристрої Bluetooth.
- 4. У списку пристроїв Bluetooth торкніться пристрою, який потрібно з'єднати з контролером TSC7.
- 5. Дотримуйтеся вказівок на екрані, щоб завершити підключення пристрою.
- <span id="page-52-0"></span>6. Якщо іншому пристрою потрібен пароль (іноді його називають кодом сполучення), вам буде запропоновано його ввести. Якщо ви не знаєте код доступу, перевірте інформацію, що надається разом із пристроєм, або веб-сайт виробника.

## Підключення до периферійних пристроїв RS-232

Якщо ваш контролер TSC7 оснащено версією RS-232 модуля вводу/виводу, ви можете безпосередньо підключити периферійні пристрої RS-232 за допомогою нуль-модемного кабелю.

<span id="page-52-1"></span>Щоб підключити пристрій RS-232, підключіть кабель пристрою до порту. Зверніться до документації для RS-232 пристрою, щоб отримати інструкції щодо налаштування та використання пристрою.

## Передача даних між контролером TSC7 та іншим комп'ютером

Ваш контролер TSC7 працює на базі операційної системи Windows 11 і не може підключитися безпосередньо до офісного комп'ютера з операційною системою Windows як «клієнт» так само, як пристрій із мобільною операційною системою. Ви все ще можете перенести дані з вашого контролера TSC7 на інший ПК; це можна зробити кількома способами, зокрема:

- Використання хмарних служб синхронізації файлів, таких як Trimble Connect, [Dropbox,](https://www.dropbox.com/) Microsoft [OneDrive,](https://onedrive.live.com/about/) Диск [Google](https://www.google.com/drive/) через Wi-Fi або 4G
- Через Ethernet; дивись [Використання настільного концентратора, стор. 55](#page-54-2)
- Через бездротову локальну мережу; дивись [Робота з мережами](#page-47-1) Wi-Fi, стор. 48
- <span id="page-52-2"></span>⚫ флешка USB; дивись [Підключення аксесуарів](#page-51-1) USB, стор. 52

## Використання модулів EMPOWER

Модулі EMPOWER можна використовувати для розширення або розширення основних можливостей вашого пристрою. Кожен модуль EMPOWER можна встановити, видалити або перемістити з одного пристрою з підтримкою EMPOWER на інший.

Контролер TSC7 дозволяє встановлювати до двох модулів EMPOWER одночасно.

Для отримання додаткової інформації про використання модулів EMPOWER зверніться до документації модуля EMPOWER.

Використання аксесуарів і підключення до інших пристроїв | 6

## <span id="page-53-0"></span>Встановлення модулів EMPOWER

- 1. Переконайтеся, що ваш пристрій вимкнено. Для отримання додаткової інформації дивись [Режими](#page-30-0)  [зарядки та живлення, стор. 31](#page-30-0).
- 2. Переверніть пристрій і за допомогою хрестової викрутки №1 послабте 2 гвинти на кришці відсіку модуля EMPOWER, щоб зняти його.

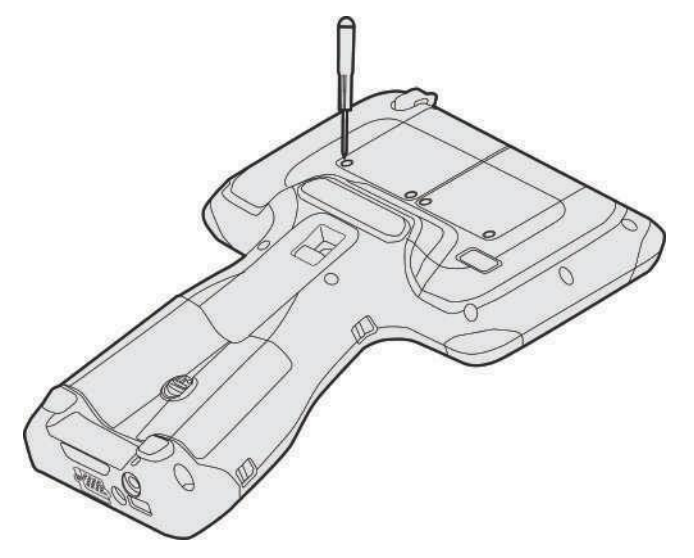

Зберігайте кришку відсіку модуля EMPOWER у безпечному місці для потенційного використання в майбутньому.

ПРИМІТКА – Перш ніж вийняти модуль із пристрою, переконайтеся, що пристрій вимкнено. Знову прикріпіть кришку модульного відсіку, якщо модуль не приєднано.

- 3. Під'єднайте модуль EMPOWER до пристрою, переконавшись, що слоти у верхній частині пристрою збігаються зі слотами на модулі EMPOWER.
- 4. Затягніть 2 невипадаючі гвинти в нижній частині модуля EMPOWER за допомогою викрутки Phillips №1. Не затягуйте гвинти занадто сильно.

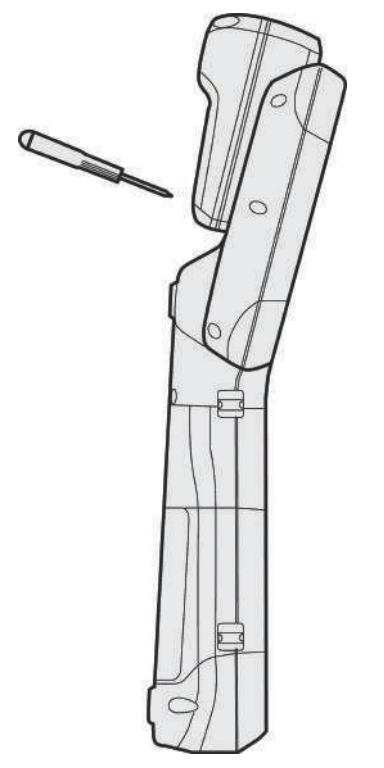

5. Увімкніть пристрій і запустіть EMPOWER Hub (знаходиться в меню Пуск / EMPOWER / EMPOWER Hub). Центр EMPOWER — це централізоване місце для керування та моніторингу ваших модулів EMPOWER.

<span id="page-54-0"></span>ПРИМІТКА – Для деяких модулів може знадобитися встановлення додаткових драйверів та/або допоміжних програмперш ніж базовий пристрій розпізнає модуль.

## Використання опорного кріплення

Додатковий аксесуар для контролера TSC7, опорне кріплення складається з двох частин:

- ⚫ частина, звернена до стовпа
- ⚫ частина, спрямована до контролера TSC7.

Дві частини з'єднуються за допомогою з'єднувача, сумісного з іншими монтажними продуктами

Trimble. Частина, яка звернена до стовпа, компактна, так що вона поміщається в трубу 10 см (4

дюйми) для зберігання.

Частина, яка звернена до контролера TSC7, має кронштейн, який можна налаштувати для використання лівою або правою рукою. Щоб переключити його з одного боку на інший, відкрутіть чорні гвинти на підставці, де встановлено пристрій, поверніть підставку, а потім закрутіть її на місце.

TSC7 легко «защелкивається» в підставці. Щоб використовувати контролер TSC7 на опорі, спочатку вставте нижню частину контролера TSC7 у гачок у нижній частині підставки, а потім міцно вставте його в замок.

<span id="page-54-1"></span>Щоб зняти контролер TSC7 із підставки, потягніть за важіль TSC7 на задній частині механізму блокування контролера, щоб розблокувати пристрій.

## Використання плечової стропи

Існує кілька способів кріплення плечового ремня до контролера TSC7:

- ⚫ Якщо до пристрою прикріплено ремінець (дивись [сторінку](#page-24-0) 25), закріпіть ремінь на плечі на пряжках ручного ремінця.
- ⚫ Якщо до пристрою не прикріплено ручний ремінь, прикріпіть окремі з'єднувальні ремені плечового ремінця до отворів для ручного ремінця на пристрої та прикріпіть плечовий ремінець до з'єднувальних ременів.
- ⚫ Ви можете прикріпити ремінь на плече до отворів для ручного ремінця/ременів для з'єднання плечового ременя з обох боків пристрою, відповідно до ваших уподобань.
- <span id="page-54-2"></span>⚫ Ви можете прикріпити плечовий ремень до верхнього чи нижнього отвору для ручного ремінця або використати два плечові ремені та прикріпитиїх хрест-навхрест до пристрою для створення джгута.

## Використання настільного концентратора

Настільний концентратор контролера TSC7, який є додатковим аксесуаром, підключається до пристрою за допомогою кабелю USB. Він забезпечує:

- Один порт дисплея, який підтримує один монітор 2К (до 2560  $\times$  1600  $\times$  30 кадрів/с)
- Один порт DVI-I та один порт HDMI, які підтримують два монітори (до 2048  $\times$  1152  $\times$  60 кадрів/с)
- ⚫ Один порт Gigabit Ethernet для дротового доступу на надвисокій швидкості
- ⚫ Три порти USB 3.0 SuperSpeed для новітніх периферійних пристроїв
- ⚫ Один порт USB 3.0 для швидкої зарядки пристрою
- ⚫ Один аудіо вхід/вихід для мікрофонів, динаміків і навушників
- ⚫ Інтегрований слот для замка, який вміщує замки безпеки для захисту обладнання

Для використання зовнішніх моніторів потрібні драйвери; контролер TSC7 завантажує драйвери під час першого підключення до настільного концентратора (це може зайняти кілька хвилин). Після завантаження драйверів контролер TSC7 використовуватиме драйвери кожного разу, коли концентратор підключатиметься.

## <span id="page-56-0"></span>Використання камер

- [Зйомка фото та відео](#page-56-1)
- [Зміна налаштувань камери](#page-56-2)
- Увімкніть програму «Камера» [для геотегування фотографій](#page-57-0)
- <sup>◼</sup> [Перегляд фотографій і відео](#page-57-1)

Контролер TSC7 оснащений двома камерами; камера на 2 МП на передній панелі пристрою та камера на 8 МП зі світлодіодним спалахом на задній панелі. Обидві камери доступні за допомогою програми камери.

<span id="page-56-1"></span>ПРИМІТКА – Пристрій може поставлятися із захисною плівкою, яка закриває задню камеру та вікна спалаху. Зніміть плівку нігтем або пластиковим наконечником стилуса перед першим використанням, щоб забезпечити належне фокусування та експонування ваших фотографій і відео.

## Зйомка фото та відео

За замовчуванням вбудована програма Камера готова до зйомки фотографій, але ви можете легко перемикатися між режимами фото та відео. Перш ніж використовувати камеру, переконайтеся, що ви зняли захисну плівку з камери та вікна спалаху:

Щоб зробити фотографію або записати відео:

1. Торкніться  $\blacksquare$  / Фотоапарат. За замовчуванням запускається фронтальна камера.

Якщо ви хочете переключитися на задню камеру, торкніться піктограми у верхньому лівому куті екрана.

- 2. Головний значок камери або відео в центрі правого кута екрана показує, у якому режимі перебуває камера: фото або відео. Щоб переключитися з одного режиму в інший, торкніться маленької піктограми камери або відео над головною піктограмою.
- <span id="page-56-2"></span>3. Щоб зробити знімок або почати запис відео, торкніться головної піктограми в потрібному режимі.

## Зміна налаштувань камери

- 1. Торкніться  $\blacksquare$  / Камера, щоб запустити програму Камера.
- 2. Щоб отримати доступ до налаштувань камери, торкніться  $\widetilde{\mathbb{Q}}$ у верхньому правому куті екрана.
- 3. Щоб приховати налаштування камери, торкніться в іншому місці екрана.

## <span id="page-57-0"></span>Увімкніть програму Камера, щоб отримати доступ до свого місцезнаходження, щоб позначити фотографії геотегами

- 1. У налаштуваннях програми «Камера» в розділі «Пов'язані налаштування» натисніть «Вибрати, чи може камера використовувати інформацію про місцезнаходження».
- 2. Натисніть «Так», щоб підтвердити, що ви хочете змінити програму.
- 3. Переконайтеся, що вибрано Місцезнаходження, а потім пересуньте перемикач Служби визначення місцезнаходження в положення Увімк.
- <span id="page-57-1"></span>4. Закрийте програму «Налаштування», щоб повернутися до програми «Камера».

## Перегляд фотографії та відео

За замовчуванням ваші фотографії та відео зберігаються в папці Camera roll на контролері TSC7.

Існує кілька способів перегляду фотографій і відео та роботи з ними:

- ⚫ **Програма «Камера»**: торкніться мініатюри в нижньому правому куті екрана, щоб відкрити програму «Фотографії», а потім виконайте одну з наведених нижче дій.
	- ⚫ виберіть Переглянути всі фото
	- ⚫ проведіть пальцем праворуч або ліворуч, щоб прокрутити інші фото/відео у вашій колекції.
- ⚫ **Програма «Фотографії»**: відкрийте програму «Фотографії» з меню «Пуск» Windows.
- ⚫ **Провідник файлів або програма OneDrive**: перейдіть до бібліотеки зображень і відкрийте фотопленку.

# <span id="page-58-0"></span>Використання попередньо встановлених програм

- [Trimble EMPOWER Hub](#page-58-1)
- <sup>◼</sup> Вбудоване [програмне забезпечення](#page-58-2) Microsoft
- <sup>◼</sup> [Отримання додаткових програм](#page-59-0)

<span id="page-58-1"></span>Контролер TSC7 поставляється з набором корисного попередньо встановленого програмного забезпечення.

## Trimble EMPOWER Hub

Контролюйте та керуйте модулями Trimble EMPOWER з однієї зручної та легкої у використанні програми. Для отримання додаткової інформації зверніться до документації модуля.

<span id="page-58-2"></span>ПОРАДА – Щоб заощадити заряд батареї, вимкніть модулі EMPOWER, якщо ви не збираєтеся ними користуватися тривалий часперіод.

## Вбудоване програмне забезпечення Microsoft

Ось деякі з корисних програм продуктивності, які постачаються в комплекті з контролером TSC7 під керуванням операційної системи Windows 11.

- ⚫ **OneNote**. Використовуйте програму OneNote на своєму пристрої, щоб робити нотатки та зберігати їх у хмарі. Для отримання додаткової інформації дивись [www.onenote.com.](http://www.onenote.com/)
- ⚫ **Пошта**. Пошта автоматично впорядковує вашу папку "Вхідні". Ви можете додати кілька облікових записів і отримати до них доступ через цю єдину точку.
- ⚫ **Календар**. Використовуйте Календар, щоб керувати своїм розкладом.
- ⚫ **Люди**. Програма «Люди» об'єднує всі ваші контакти в одному просторі. Миттєво переглядайте електронну адресу, номер телефону, веб-сайт та іншу інформацію кожного контакту.
- ⚫ **Microsoft Edge**. Microsoft Edge надає вам швидкий і плавний доступ до Інтернету. Відкривайте сторінки в режимі читання, зберігайте їх у списку для читання або робіть нотатки прямо на сторінці за допомогою рукописного введення. Ознайомтеся з Microsoft Edge на [windows.com](http://windows.com/) для деталей.
- ⚫ **Камер**а. Програма Камера дозволяє робити звичайні фотографії, серійні фото або відео. Дивись

[Використання камер, стор](#page-56-0). [57](#page-56-0) для отримання додаткової інформації.

- ⚫ **Фотографії**. Редагуйте та впорядковуйте свої фотографії за допомогою програми «Фото». Обрізайте, покращуйте та додавайте ефекти до своїх зображень.
- ⚫ **Новини**. Новини пропонують вам найактуальніші новини, а також більш глибоке висвітлення. Ви можете налаштувати висвітлення, щоб додати більше місцевої інформації або виділити обрані теми.
- ⚫ **Погода**. Програма Погода пропонує погодинні, щоденні та 10-денні прогнози, а також історичну інформацію та річні тенденції погоди.

## <span id="page-59-0"></span>Отримання додатків

Ви можете інсталювати інші додатки та програми з магазину Windows, веб-сайтів або CD чи DVD. Щоб дізнатися більше, дивись [Як встановлювати програми на](file:///C:/Users/dm/AppData/Roaming/Microsoft/Word/Як%20встановлювати%20програми%20на%20Windows%2011) Windows 11 на [https://support.microsoft.com.](https://support.microsoft.com/)

Щоб знайти програми для свого контролера TSC7, перейдіть до Microsoft Store на [www.microsoftstore.com.](http://www.microsoftstore.com/)

# <span id="page-60-0"></span>Усунення несправностей, завантаження оновлень і ремонт

- [Вирішення проблем](#page-60-1)
- [Оновлення операційної системи та програмного забезпечення](#page-63-1)
- [Ремонт вашого пристрою](#page-64-1)

## <span id="page-60-1"></span>Вирішення проблем

Цей розділ містить відповіді на деякі типові запитання щодо усунення несправностей. Якщо у вас виникли проблеми під час використання контролера TSC7, спробуйте скористатися наведеними нижче порадами щодо усунення несправностей, щоб виявити та вирішити проблему. Якщо є проблеми, зверніться за підтримкою до місцевого дистриб'ютора.

## Додаткова допомога та підтримка з операційною системою Windows 11

<span id="page-60-2"></span>Щоб отримати повну онлайн-підтримку, інструкції, статті з усунення несправностей і пов'язані завантаження для Операційна система Windows 11, перейдіть на онлайн-сторінки підтримки Microsoft для операційної системи Windows 11.

## <span id="page-60-3"></span>Проблеми з продуктивністю

#### Пристрій працює повільно

⚫ Можливо, встановлюються оновлення операційної системи.

Можливо, Windows 11 автоматично завантажила оновлення програмного забезпечення або операційної системи та встановлює їх у фоновому режимі. Під час інсталяції цих оновлень продуктивність системи може знизитися або швидкість бездротового з'єднання може бути нижчою, ніж зазвичай.

⚫ Можливо, у вас запущено забагато фонових програм.

Деякі програми запускаються автоматично та працюють у фоновому режимі. Ви можете вимкнути ці програми під час запуску, щоб покращити час запуску Windows і загальну продуктивність системи.

⚫ виможе мати зловмисне програмне забезпечення або вірус.

Вірус або інше зловмисне програмне забезпечення може спричинити повільну роботу пристрою. Перевірте, чи є ваш пристрій вірусом, за допомогою Windows Defender, який входить до складу Windows 11, або зверніться до документації до антивірусного програмного забезпечення стороннього виробника.

⚫ Перевірте швидкість бездротової мережі.

Якщо програми, якими ви користуєтеся, підключаються до Інтернету, можливо, погане мережеве з'єднання спричиняє їх повільну роботу. Докладну інформацію про перевірку мережі дивись [Низька](#page-61-3)  [швидкість](#page-61-3) Wi-Fi, стор. 62.

• Перевірте, чи мало місця на диску.

Можливо, ви зможете покращити продуктивність, якщо звільните дисковий простір на своєму пристрої. Очищення диска може видалити тимчасові та системні файли, очистити кошик і видалити програми та дані, які вам більше не потрібні.

⚫ Ваш пристрійможливо, перегрівся.

<span id="page-61-0"></span>Якщо ви використовуєте свій пристрій у жаркому середовищі та/або використовуєте процесор чи пам'ять, можливо, ваш пристрій занадто нагрівся. Перемістіть пристрій у прохолодніше місце, зачекайте п'ять хвилин і перевірте, чи він працює швидше.

## <span id="page-61-1"></span>РОЗШИРЕННЯ МОЖНОСТЕЙ EMPOWER

#### Польове програмне забезпечення не розпізнає модуль EMPOWER

⚫ Перевірте контакти та кріплення модуля

Можливо, контакти між модулем і пристроєм забруднені або модуль неправильно прикріплений. Переконайтеся, що контакти модуля чисті, а гвинти затягнуті належним чином.

⚫ Ваше польове програмне забезпечення не налаштоване для зв'язку з модулем EMPOWER

Переконайтеся, що ваше польове програмне забезпечення підтримує модуль EMPOWER напряму та чи польове програмне забезпечення налаштоване для зв'язку з модулем EMPOWER напряму або через правильний COM-порт.

<span id="page-61-2"></span>Для отримання додаткової інформації зверніться до документації модулів Trimble EMPOWER.

## <span id="page-61-3"></span>Проблеми з бездротовим підключенням

#### Низька швидкість Wi-Fi

⚫ Ваша мережа працює повільно для всіх пристроїв.

Спершу слід перевірити, чи повільна ваша мережа на іншому пристрої. Чи можете ви підключитися до бездротової мережі та переглядати веб-сторінки на нормальній швидкості з іншого пристрою? Спробуйте запустити перевірку швидкості мережі, щоб переконатися, що підключення до Інтернету працює нормально.

⚫ Ваш сигнал Wi-Fiє слабким.

Подивіться на значок бездротової мережі на панелі завдань.

<span id="page-61-4"></span>Цей значок ПС показує потужність вашого сигналу. Якщо піктограма частково затемнена, перемістіть пристрій ближче до бездротового маршрутизатора, щоб побачити, чи покращився сигнал. Якщо ваш маршрутизатор транслює як на частоті 2,4 ГГц, так і на 5 ГГц, спробуйте підключитися до іншої частоти. Загалом мережа, що працює на частоті 5 ГГц, буде швидшою та менш чутливою до перешкод, але матиме менший радіус дії, ніж мережа з частотою 2,4 ГГц. мережі.

#### <span id="page-61-5"></span>Проблеми з живленням і акумулятором

#### Акумулятор не заряджається

• Батарея перегріта або занадто холодна.

Акумулятор заряджається при температурі від 0 °C до +40 °C (+32 °F і +104 °F). Якщо ви використовували або зберігали батарею та/або пристрій в особливо жаркому чи холодному середовищі, батарея може бути поза межами безпечного діапазону температур заряджання. Датчики в акумуляторі запобігатимуть заряджанню акумулятора, доки його температура не повернеться до нормального рівня.

⚫ Батарея встановлена неправильно.

Якщо акумулятор не встановлено належним чином у пристрій або зарядний пристрій, він може не мати належного з'єднання та не заряджатиметься.

⚫ Клеми батареї забруднені або покриті корозією.

<span id="page-62-0"></span>Якщо контакти батареї забруднені або пошкоджені корозією, вона може не мати належного з'єднання та не будезаряд.

#### Пристрій не запускається

⚫ Акумуляторинедостатньо заряду для живлення пристрою:

Натисніть і утримуйте кнопку індикатора заряду на кожному з акумуляторів. Принаймні один світлодіодний індикатор заряджання має світитися, щоб вказати, що в акумуляторі достатньо заряду для запуску пристрою від акумулятора. Якщо на батареї не горить жоден світлодіод, підключіть пристрій до зовнішнього джерела живлення або замініть батареї на заряджені, а потім повторіть спробу.

⚫ Батареї встановлено неправильно.

<span id="page-62-1"></span>Пристрій може не отримувати живлення від батарей, якщо вони встановлені неправильно. Видаліть обидвабатареї, потім замініть їх належним чином.

#### Пристрій раптово вимкнувся під час використання

⚫ Можливо, пристрій розрядився та перейшов у критичний режим призупинення.

Якщо рівень заряду батареї стане занадто низьким, пристрій автоматично перейде в режим глибокого сну, щоб запобігти втраті даних. Перевірте рівень заряду батареї, натиснувши й утримуючи кнопку рівня батареї на кожній із батарей. Якщо заряд батареї занадто низький, підключіть пристрій до зовнішнього джерела живлення або замініть батареї на заряджені.

<span id="page-62-2"></span>Якщо ви регулярнорозрядився акумулятор під час роботи в полі, подумайте про те, щоб взяти з собою запасні акумулятори. Пристрій підтримує гарячу заміну батарей. Замінюйте одну батарею за раз; у пристрої завжди має бути одна батарея з достатнім зарядом, коли ви знімаєте батарею та замінюєте її іншою. Якщо ви вийміть обидві батареї, пристрій вимкнеться.

## Перезапуск або скидання операційної системи

Якщо ваш пристрій не відповідає, а посібник з усунення несправностей не вирішує проблему, потрібно перезавантажити або скинути налаштування пристрою.

<span id="page-62-3"></span>Докладні інструкції щодо варіантів відновлення в Windows 11 дивись на сторінках підтримки Microsoft. Параметри відновлення Windows 11 на [www.support.microsoft.com.](http://www.support.microsoft.com/)

#### Перезавантаження пристрою (пристрій не відповідає).

Якщо ваш пристрій більше не реагує на сенсорний екран або введення з клавіатури, можливо, вам знадобиться примусово перезапустити його, вимкнувши живлення системи.

<span id="page-62-4"></span>УВАГА – Перезапуск системи, утримуючи клавішу живлення, вимикає живлення ЦП. Усі незбережені файли та налаштування буде втрачено.

Щоб примусово перезапустити пристрій, натисніть і утримуйте кнопку живлення, доки пристрій не вимкнеться (приблизно 15 секунд), а потімперезапустіть пристрій, натиснувши клавішу живлення.

#### Скидання налаштувань пристрою

Якщо перезапуск пристрою не вирішує проблему, скидання налаштувань може допомогти. Скидання дає змогу зберегти файли чи видалити їх, а потім перевстановити операційну систему.

Для скиданняваш пристрій:

- 1. Торкніться  $\blacksquare$  / Налаштування / Оновлення та безпека / Відновлення.
- 2. Виберіть «Почати», а потім дотримуйтесь інструкцій на екрані, щоб скинути налаштування пристрою.
- 3. Біляменю скидання, виберіть один із наступного:
	- Зберігайте мої файли.
		- ⚫ Перевстановлює Windows 11 і зберігає ваші особисті файли.
		- ⚫ Видаляє встановлені програми та драйвери.
		- ⚫ Видаляє зміни, внесені в налаштування.
		- ⚫ Видаляє всі програми, встановлені дилером або дистриб'ютором.
	- ⚫ Видалити все.
		- ⚫ Перевстановлює Windows 11 і видаляє всі ваші особисті файли.
		- ⚫ Видаляє встановлені програми та драйвери.
		- ⚫ Видаляє зміни, внесені в налаштування.
		- ⚫ Якщо ви плануєте пожертвувати, переробити або продати свій пристрій, скористайтеся цією опцією та виберіть повне очищення диска. Це може зайняти годину або дві, але іншим людям буде важче відновити ваші файливидалили.

#### <span id="page-63-0"></span>Скидання налаштувань пристрою, коли операційна система не відповідає

Якщо ви хочете відновити пристрій, але не можете керувати сенсорним екраном або операційна система не реагує на звичайний вхід, можливо, вам знадобиться скинути налаштування пристрою з меню завантаження.

Щоб скинути налаштування з меню завантаження:

- 1. Підключіть зовнішню USB-клавіатуру до пристрою.
- 2. Натисніть клавішу з логотипом Windows  $\blacksquare$ щоб перейти на екран входу, потім утримуйте клавішу **Shift** і виберіть **Power** / Перезапустити в нижньому правому куті екрана.
- 3. Коли пристрій перезавантажиться, торкніться Усунути неполадки / Скинути цей ПК.

<span id="page-63-1"></span>Якщо ви не можете відкрити екран входу, скористайтеся диском відновлення або інсталяційним носієм, щоб скинути налаштування пристрою.

## Операційна системата оновлення програмного забезпечення

<span id="page-63-2"></span>Періодично для вашого пристрою будуть доступні оновлення операційної системи та програмного забезпечення.

#### Оновлення Windows 11

Операційна система Windows 11 періодично перевіряє наявність оновлень, тож вам не потрібно цього робити. Коли оновлення доступне, воно автоматично завантажується та встановлюється, завдяки чому ваш пристрій завжди оновлюється з найновішими функціями.

Установлення останніх оновлень може допомогти вирішити поширені проблеми, але ви повинні бути онлайн, щоб завантажити оновлення. Якщо у вас виникли проблеми з підключенням і завантаженням оновлень через надто повільну бездротову мережу, ви можете спробувати використовувати дротову мережу за допомогою аксесуара Desktop Hub.

Підключившись до Інтернету, щоб перевірити наявність останніх оновлень і встановити їх вручну, перейдіть до Налаштування / Оновлення та безпека / Windows Update і виберіть Перевірити наявність оновлень. Якщо Windows Update повідомляє, що ваш пристрій оновлено, у вас є всі доступні оновлення.

Trimble рекомендує постійно оновлювати операційну систему Windows. Це зменшує вашу вразливість до кібератак і допомагає покращити операційну систему Windows. Ви можете налаштувати параметри для запобігання завантажень і перезапусків у полі; перейдіть до Налаштування / Оновлення та безпека / Оновлення Windows / Параметри оновлення.

<span id="page-64-0"></span>Для більшої інформації про оновлення Windows дивись в офіційному розділі Windows Update: поширені запитання [www.microsoft.com.](https://support.microsoft.com/en-us/help/12373/windows-update-faq)

#### програмне забезпеченнязавантаження та оновлення

<span id="page-64-1"></span>Останні версії програмного забезпечення, включаючи драйвери, оновлення мікропрограми та програмні утиліти, доступні на сайті [сторінки технічної](https://www.trimble.com/Support/Support_AZ.aspx) підтримки на [trimble.com.](http://www.trimble.com/)

## Ремонт вашого пристрою

Перш ніж відправити контролер TSC7 на ремонт, перегляньте посібник з усунення несправностей у цьому документі. Якщо ви не можете вирішити проблему за допомогою усунення несправностей, зверніться до місцевого дилера Trimble для подальшої підтримки.

Ремонт цього продукту повинен виконувати лише авторизований постачальник послуг. Будь-яка спроба розібрати цей продукт неавторизованим постачальником послуг призведе до втрати гарантії.

Для отримання додаткової інформації зверніться до місцевого дилера Trimble.

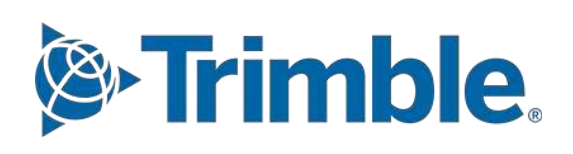